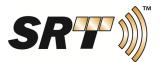

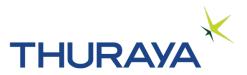

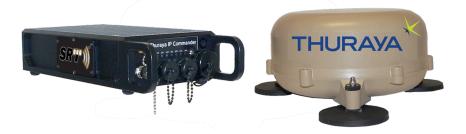

# Thuraya IP Commander Terminal Operating Instructions

**Document revision 3** 

SRT Wireless, LLC, Sunrise, FL 33323

© 2015 by SRT Wireless, LLC. All Rights Reserved.

Printed in the United States of America

**SRT** is a trademark of SRT Wireless, LLC in the United States and other countries.

Wi-Fi®, Wi-Fi Alliance®, the Wi-Fi CERTIFIED<sup>™</sup> logo, the Wi-Fi logo, WMM® and the Wi-Fi ZONE logo are registered trademarks of the Wi-Fi Alliance; Wi-Fi CERTIFIED<sup>™</sup>, the Wi-Fi Alliance logo, Wi-Fi ZONE, WPA, WPA2, Wi-Fi PROTECTED SET-UP and Wi-Fi Protected Set-up logo are trademarks of the Wi-Fi Alliance. IEEE Std 802.11-2007 is a trademark of the Institute of Electrical and Electronics Engineers, Inc. Ethernet is a registered trademark or registered trademarks of Adobe, Acrobat, Adobe Reader, and Flash are trademarks or registered trademarks of Adobe Systems Incorporated in the United States and/or other countries. Microsoft, Windows, and .NET are trademarks or registered trademarks of Microsoft Corporation in the United States and other countries. Thuraya is a registered trademark of Ethernet Alliance, Inc. Apple and OS X are trademarks of Apple Inc., registered in the U.S. and other countries. Pelican: All trademarks are registered and/or unregistered trademarks of Pelican Products, Inc., its affiliates or subsidiaries.

All other trademarks or registered trademarks of products mentioned in this document are the property of their respective owners.

For technical support, please contact: TechServicesSupport@srtrl.com

Training Videos: http://www.srtwireless.net/ip-commander/ip-commander-support/

#### **Change Summary**

| Revision | Date       | Change Description                 |
|----------|------------|------------------------------------|
| 1        | 10/19/2021 | Initial Release                    |
| 2        | 03/16/2022 | Added Handset to Control the Modem |
| 3        | 08/24/2022 | Updated Troubleshooting table      |

Document Part Number: 920-00275.01

### **Table of Contents**

| Thuraya IP Commander Terminal Operating Instructions                                                                                                    | . i                                                                                                    |
|----------------------------------------------------------------------------------------------------|----------------------------------------------------------------------------------------------------|
| Table of Contents                                                                                                    | . iii                                                                                                    |
| List of Figures                                                                                                    | . v                                                                                                    |
| List of Tables                                                                                                    | . vi                                                                                                    |
| Safety Information                                                                                                    | . vii                                                                                                    |
| Warning Symbols                                                                                                    |                                                                                                    |
| Warnings for the Thuraya IP Commander                                                                                                    |                                                                                                    |
| 1. Introduction                                                                                                    | . 1                                                                                                    |
| Product Specifications                                                                                                    |                                                                                                    |
| Minimum Requirements for PC (fixed or laptop)                                                                                                    | . 2                                                                                                    |
| Land Antenna Specifications                                                                                                    | . 3                                                                                                    |
| 2. Your New IP Commander System                                                                                                    | 4                                                                                                    |
| Front Panel Controls                                                                                                    | 5                                                                                                    |
| Equipment Setup                                                                                                    | . 7                                                                                                    |
| Thuraya Handset Operation                                                                                                    | . 8                                                                                                    |
| Use the Handset to Control the Modem                                                                                                    | . 9                                                                                                    |
| Handset Status Display                                                                                                    | . 9                                                                                                    |
| Install SIM Card                                                                                                    |                                                                                                    |
| Computer and Local Area Network Configuration                                                                                                    |                                                                                                    |
| Ethernet Switches and Hubs                                                                                                    |                                                                                                    |
| Computers                                                                                                    | . 12                                                                                                    |
| Microsoft Windows 7                                                                                                    |                                                                                                    |
| Microsoft Windows 10                                                                                                    |                                                                                                    |
| Apple® OS X® (version 10.6.8 and newer) with the Apple Safari Browser                                                                                                    |                                                                                                    |
| 3. Web Configuration Tool                                                                                                    |                                                                                                    |
| Connect to the IP Commander Web Server                                                                                                    |                                                                                                    |
|                                                                                                    |                                                                                                    |
| Control Panel                                                                                                    |                                                                                                    |
| Control Panel                                                                                                    | . 15                                                                                                    |
| Control Panel                                                                                                    | . 15<br>15                                                                                                    |
| Control Panel                                                                                                    | . 15<br>15<br><i>16</i>                                                                                                    |
| Control Panel                                                                                                    | . 15<br>15<br><i>16</i><br>. 18                                                                                                    |
| Control Panel                                                                                                    | . 15<br>15<br>16<br>. 18<br>19                                                                                                    |
| Control Panel                                                                                                    | . 15<br>15<br>16<br>. 18<br>19<br>21                                                                                                    |
| Control Panel                                                                                                    | . 15<br>15<br>16<br>. 18<br>19<br>21<br>. 22                                                                                                    |
| Control Panel                                                                                                    | . 15<br>15<br>16<br>. 18<br>19<br>21<br>. 22<br>. 23                                                                                                    |
| Control Panel                                                                                                    | . 15<br>15<br>16<br>. 18<br>19<br>21<br>. 22<br>23<br>24                                                                                                    |
| Control Panel                                                                                                    | . 15<br>15<br>16<br>. 18<br>19<br>21<br>. 22<br>23<br>24<br>25                                                                                                    |
| Control Panel                                                                                                    | . 15<br>15<br>16<br>. 18<br>19<br>21<br>. 22<br>23<br>24<br>25<br>. 25                                                                                                 |
| Control Panel                                                                                                    | . 15<br>15<br>16<br>. 18<br>19<br>21<br>. 22<br>23<br>24<br>25<br>. 25<br>25                                                                                           |
| Control Panel                                                                                                    | . 15<br>15<br>16<br>. 18<br>19<br>21<br>. 22<br>23<br>24<br>25<br>25<br>25<br>25<br>26                                                                                 |
| Control Panel                                                                                                    | . 15<br>15<br>16<br>. 18<br>19<br>21<br>. 22<br>23<br>24<br>25<br>. 25<br>. 25<br>. 26<br>. 27                                                                         |
| Control Panel                                                                                                    | . 15<br>15<br>16<br>. 18<br>19<br>21<br>. 22<br>23<br>24<br>25<br>. 25<br>. 26<br>. 27<br>. 27                                                                         |
| Control Panel                                                                                                    | . 15<br>15<br>16<br>. 18<br>19<br>21<br>22<br>23<br>24<br>25<br>25<br>25<br>25<br>25<br>25<br>25<br>27<br>29                                                           |
| Control Panel<br>Status Panel<br>Connection<br>Connection Mode<br>Satellite and Modem Status<br>Antenna and GPS Status<br>GPS Accuracy<br>Usage Panel<br>Settings Panel<br>BASIC Settings<br>Restart<br>Modem Information<br>Change Password<br>Edit APNs<br>Streaming Profiles<br>NETWORK Settings<br>LAN                                                                                                   | . 15<br>15<br>16<br>. 18<br>19<br>21<br>. 22<br>23<br>24<br>25<br>. 25<br>. 25<br>. 25<br>. 26<br>. 27<br>. 27<br>. 29<br>. 29                                         |
| Control Panel<br>Status Panel<br>Connection<br>Connection Mode<br>Satellite and Modem Status<br>Antenna and GPS Status<br>GPS Accuracy<br>Usage Panel<br>Settings Panel<br>BASIC Settings<br>Restart<br>Modem Information<br>Change Password<br>Edit APNs<br>Streaming Profiles<br>NETWORK Settings<br>LAN<br>DHCP Server                                                                                    | . 15<br>16<br>. 18<br>19<br>21<br>. 22<br>23<br>24<br>25<br>25<br>25<br>25<br>25<br>25<br>25<br>27<br>29<br>29<br>. 31                                                 |
| Control Panel<br>Status Panel<br>Connection Mode<br>Satellite and Modem Status<br>Antenna and GPS Status<br>GPS Accuracy<br>Usage Panel<br>Settings Panel<br>BASIC Settings<br>Restart<br>Modem Information<br>Change Password<br>Edit APNs<br>Streaming Profiles<br>NETWORK Settings<br>LAN<br>DHCP Server<br>WiFi                                                                                          | . 15<br>15<br>16<br>. 18<br>19<br>21<br>. 22<br>23<br>24<br>25<br>. 25<br>. 25<br>. 25<br>. 26<br>. 27<br>. 27<br>. 29<br>. 31<br>. 33                                 |
| Control Panel<br>Status Panel<br>Connection<br>Connection Mode<br>Satellite and Modem Status<br>Antenna and GPS Status<br>GPS Accuracy<br>Usage Panel<br>Settings Panel<br>BASIC Settings<br>Restart<br>Modem Information<br>Change Password<br>Edit APNs<br>Streaming Profiles<br>NETWORK Settings<br>LAN<br>DHCP Server<br>WiFi<br>Port Forwarding                                                         | . 15<br>15<br>16<br>18<br>19<br>21<br>22<br>23<br>24<br>25<br>25<br>25<br>25<br>25<br>25<br>25<br>27<br>29<br>29<br>29<br>29<br>31<br>33<br>34                         |
| Control Panel<br>Status Panel<br>Connection<br>Connection Mode<br>Satellite and Modem Status<br>Antenna and GPS Status<br>GPS Accuracy<br>Usage Panel<br>Settings Panel<br>BASIC Settings<br>Restart<br>Modem Information<br>Change Password<br>Edit APNs<br>Streaming Profiles<br>NETWORK Settings<br>LAN<br>DHCP Server<br>WiFi<br>Port Forwarding<br>Remote Management                                    | . 15<br>15<br>16<br>18<br>19<br>21<br>22<br>23<br>24<br>25<br>25<br>25<br>25<br>25<br>25<br>25<br>25<br>27<br>29<br>29<br>31<br>33<br>34<br>37                         |
| Control Panel<br>Status Panel<br>Connection<br>Connection Mode<br>Satellite and Modem Status<br>Antenna and GPS Status<br>GPS Accuracy<br>Usage Panel<br>Settings Panel<br>BASIC Settings<br>Restart<br>Modem Information<br>Change Password<br>Edit APNs<br>Streaming Profiles<br>NETWORK Settings<br>LAN<br>DHCP Server<br>WiFi<br>Port Forwarding<br>Remote Management<br>MAINTENANCE Settings            | . 15<br>15<br>16<br>. 18<br>19<br>21<br>. 22<br>23<br>24<br>25<br>25<br>25<br>25<br>25<br>25<br>25<br>27<br>29<br>29<br>. 29<br>. 31<br>33<br>34<br>37<br>39           |
| Control Panel<br>Status Panel<br>Connection<br>Connection Mode<br>Satellite and Modem Status<br>Antenna and GPS Status<br>GPS Accuracy<br>Usage Panel<br>Settings Panel<br>BASIC Settings<br>Restart<br>Modem Information<br>Change Password<br>Edit APNs<br>Streaming Profiles<br>NETWORK Settings<br>LAN<br>DHCP Server<br>WiFi<br>Port Forwarding<br>Remote Management<br>MAINTENANCE Settings<br>Upgrade | . 15<br>15<br>16<br>. 18<br>19<br>21<br>. 22<br>23<br>24<br>25<br>25<br>25<br>25<br>25<br>25<br>25<br>25<br>27<br>29<br>29<br>. 31<br>33<br>34<br>. 37<br>39<br>39     |
| Control Panel<br>Status Panel<br>Connection<br>Connection Mode<br>Satellite and Modem Status<br>Antenna and GPS Status<br>GPS Accuracy<br>Usage Panel<br>Settings Panel<br>BASIC Settings<br>Restart<br>Modem Information<br>Change Password<br>Edit APNs<br>Streaming Profiles<br>NETWORK Settings<br>LAN<br>DHCP Server<br>WiFi<br>Port Forwarding<br>Remote Management<br>MAINTENANCE Settings            | . 15<br>15<br>16<br>18<br>19<br>21<br>22<br>23<br>24<br>25<br>25<br>25<br>25<br>25<br>25<br>25<br>25<br>25<br>27<br>29<br>29<br>31<br>33<br>34<br>37<br>39<br>39<br>40 |

| 4. Agency Compliance Statements                                      | 41   |
|----------------------------------------------------------------------|------|
| Declaration of Conformity                                            | 41   |
| FCC Statements                                                       | 42   |
| FCC Part 15.19 Warning Statement- (Required for all Part 15 devices) | 42   |
| FCC Part 15.21 Warning Statement                                     | 42   |
| FCC Part 1.1310 & 2.1091 RF Exposure Statement                       | 43   |
| EU WEEE (Waste Electrical and Electronic Equipment) Directives       | . 43 |
| 5. FAQs                                                              | . 44 |
| Training Videos                                                      | 45   |
| 6. Troubleshooting                                                   |      |
| Error Codes                                                          | 49   |

### **List of Figures**

| Figure 2-1. Thuraya IP Commander Components                      | 4  |
|------------------------------------------------------------------|----|
| Figure 2-2. IP Commander System Shown in Optional Pelican Case   | 5  |
| Figure 2-3. Thuraya IP Commander Terminal                        | 5  |
| Figure 2-4. Hook-up Diagram (numbering same as above)            | 7  |
| Figure 2-5. Thuraya Handset Configured for Use With IP Commander | 8  |
| Figure 2-6. Steps to Install SIM Card                            | 10 |
| Figure 3-1. Login Screen                                         |    |
| Figure 3-2. IP Commander Control Panel                           | 15 |
| Figure 3-3. Status Panel - Connection                            | 16 |
| Figure 3-4. Connection Mode Details                              | 18 |
| Figure 3-5. Status Panel - Satellite and Modem                   | 19 |
| Figure 3-6. Status Panel - Antenna and GPS                       | 21 |
| Figure 3-7. Accuracy Displayed in GPS Tile                       | 22 |
| Figure 3-8. Usage Panel                                          | 23 |
| Figure 3-9. Settings Main Panel                                  | 24 |
| Figure 3-10. Settings Panel - About Modem                        | 25 |
| Figure 3-11. Settings Panel - Change Password                    | 26 |
| Figure 3-12. Settings Panel - Edit APNs                          | 27 |
| Figure 3-13. Settings Panel - Streaming Profiles                 | 28 |
| Figure 3-14. Settings Panel - LAN                                | 29 |
| Figure 3-15. Settings Panel - DHCP                               | 31 |
| Figure 3-16. Settings Panel - WiFi                               | 33 |
| Figure 3-17. Port Forwarding - Add Rule                          | 34 |
| Figure 3-18. Port Forwarding - New Forwarding Rule               | 35 |
| Figure 3-19. Settings Panel - Remote Management                  | 37 |
| Figure 3-20. Settings Panel - Upgrade                            | 39 |
| Figure 3-21. Settings Panel - Download Logs                      | 40 |

### **List of Tables**

| Table 1-1. Specifications                                       | . 2  |
|-----------------------------------------------------------------|------|
| Table 1-2. Land Antenna Specifications                          | . 3  |
| Table 2-1. IP Commander Terminal Connections                    |      |
| Table 2-2. Remote Control IP Commander from Handset             | . 9  |
| Table 2-3. Open Access Panel and Install Voice and IP SIM Cards | . 10 |
| Table 2-4. Close and Secure the Access Panel                    | . 10 |
| Table 3-1. IP Commander Control Panel Descriptions              | . 15 |
| Table 3-2. Connection Status Descriptions                       | . 17 |
| Table 3-3. Connection Mode Descriptions                         | . 18 |
| Table 3-4. Satellite and Modem Status Descriptions              | . 20 |
| Table 3-5. Antenna and GPS Status Descriptions                  | . 21 |
| Table 3-6. Streaming Profiles Settings Descriptions             | . 28 |
| Table 3-7. LAN Settings Descriptions                            | . 30 |
| Table 3-8. DHCP Settings Descriptions                           | . 32 |
| Table 3-9. WiFi Settings Descriptions                           | . 33 |
| Table 3-10. Port Forwarding Rules Descriptions                  |      |
| Table 6-1. IP Commander Troubleshooting Chart                   | . 48 |
| Table 6-2. Error Codes                                          | . 54 |
|                                                                 |      |

# **Safety Information**

For your safety and protection, read this entire user guide before you attempt to use the **Thuraya IP Commander**. In particular, read this safety section carefully. Keep this safety information where you can refer to if necessary.

# Warning Symbols

This section introduces the various types of warnings used in this document to alert you to possible safety hazards.

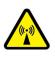

**WARNING:** Potential radio frequency (RF) hazard. Where you see this alert symbol and WARNING heading, strictly follow the warning instructions to avoid injury to eyes or other personal injury.

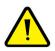

**WARNING:** Where you see this alert symbol and WARNING heading, strictly follow the warning instructions to avoid personal injury or damage equipment.

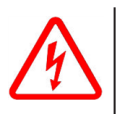

**DANGER:** Electric shock hazard: Where you see this alert symbol and DANGER heading, strictly follow the warning instructions to avoid electric shock injury or death.

# Warnings for the Thuraya IP Commander

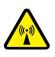

#### WARNING: Do not stand at the side or top of the Antenna

This device emits radio frequency energy when in the transmit mode. To avoid injury, do not place head or other body parts at the side or top of the Thuraya antenna when system is operational. Maintain a distance of one meter away from those areas of the Thuraya antenna.

#### WARNING: In the vicinity of blasting work and in explosive environments

Never use the Thuraya IP Commander where blasting work is in progress. Observe all restrictions and follow any regulations or rules. Areas with a potentially explosive environment are often, but not always, clearly marked. Do not use the Thuraya IP Commander while at a fuel filling station. Do not use near fuel or chemicals.

#### WARNING: Antenna

The antenna cable carries DC power. Always power the IP Commander down prior to connecting or disconnecting the antenna cable from either the Thuraya antenna or the IP Commander.

Keep a clear line-of-sight to the satellite. Preferably, avoid all obstructions within three meters of the Thuraya antenna. Obstructions less than 150 mm (six inches) in diameter can be ignored beyond this distance.

Do not locate the antenna close to interfering signal sources or receivers. It is recommended that no other antennas be located within three meters of the Thuraya antenna. If there is other equipment installed near the Thuraya IP Commander, it is recommended to operate all equipment simultaneously and verify there is no co-interference.

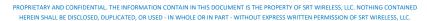

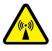

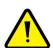

#### WARNING: General

Handle your Thuraya IP Commander device with care. The Thuraya antenna is weather resistant per IEC 60529 IP56; however, do not submerge the unit. Avoid exposing the Thuraya IP Commander to extreme hot or cold temperatures outside the range -25 °C to +55 °C.

Avoid placing the IP Commander device close to open flames or any source of heat.

Changes or modifications to the IP Commander device not expressly approved by SRT Wireless, LLC could void your authority to operate this equipment.

*Only use a soft damp cloth to clean the IP Commander device.* 

To avoid impaired performance, please ensure the unit's Thuraya antenna is not damaged or covered with foreign material like paint or labeling.

#### WARNING: Qualified Service

Do not attempt to disassemble the Thuraya antenna or IP Commander device. The unit does not contain consumerserviceable components. Only qualified service personnel may install or repair equipment.

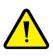

#### WARNING: Accessories

Use SRT Wireless LLC approved accessories only. Use of non-approved accessories may result in loss of performance, damage to the IP Commander, fire, electric shock or injury.

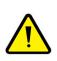

#### WARNING: Connecting Devices

Never connect incompatible devices to the Thuraya IP Commander. When connecting the Thuraya IP Commander to any other device, read this User Manual for detailed safety instructions.

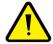

#### **DANGER:** Pacemakers

The various brands and models of cardiac pacemakers available exhibit a wide range of immunity levels to radio signals. Therefore, people who wear a cardiac pacemaker and who want to use the Thuraya IP Commander should seek the advice of their cardiologist. If, as a pacemaker user, you are still concerned about interaction with the Thuraya IP Commander, we suggest you follow these guidelines:

- Maintain a distance of 20 cm from the Wi-Fi antenna and your pacemaker;
- Maintain a distance of one meter from the Thuraya antenna front and sides and your pacemaker;
- *Refer to your pacemaker product literature for information on your particular device.*

If you have any reason to suspect that interference is taking place, turn off your Thuraya IP Commander immediately.

#### **DANGER: Hearing Aids**

Most new models of hearing aids are immune to radio frequency interference from satellite terminals that are more than 2 meters away. Many types of older hearing aids may be susceptible to interference, making it very difficult to use them near a terminal. Should interference be experienced, maintain additional separation between you and the IP Commander.

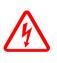

#### **DANGER: Electrical Storms**

Operation of the Thuraya IP Commander during electrical storms may result in severe personal injury or death.

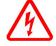

# **1. Introduction**

Thank you for purchasing the **Thuraya® IP Commander**<sup>1</sup> terminal, a product of **SRT Wireless, LLC**, and hereinafter referred to as the **IP Commander**.

The IP Commander gives you instant access to the Internet anywhere you can "see" a Thuraya satellite in Europe, the Middle East, India, Africa, Asia, and Oceania. With the addition of a multi-port switch, you can use your IP Commander to set up a small network for wired devices, as well as wireless connections through its standard WiFi system. With its flexible power connections, you can operate your IP Commander far away from landlines, electrical power outlets, and wireless services.

- 1. Provide AC or DC power from a vehicle, a high-capacity battery, generator, or commercial power.
- 2. Set up the Thuraya SpaceCom antenna so it has a clear view of the sky, and connect to the IP Commander.
- 3. Connect the IP Commander to any computer or local area network that supports standard TCP/IP connectivity, either via Ethernet wiring, or secure WiFi<sup>2</sup>.

A special jack has also been provided to connect a Thuraya handset to support voice operation directly from the IP Commander terminal.

<sup>&</sup>lt;sup>1</sup>Sophisticated satellite terminal, permitting relatively high-speed data communications over a satellite.

<sup>&</sup>lt;sup>2</sup>The IP Commander WiFi system supports open (unencrypted) networks, as well as WPA-PSK (TKIP), WPA2-PSK (AES), and WPA-PSK (TKIP) + WPA2-PSK (AES) encryption types.

PROPRIETARY AND CONFIDENTIAL. THE INFORMATION CONTAIN IN THIS DOCUMENT IS THE PROPERTY OF SRT WIRELESS, LLC. NOTHING CONTAINED HEREIN SHALL BE DISCLOSED, DUPLICATED, OR USED - IN WHOLE OR IN PART - WITHOUT EXPRESS WRITTEN PERMISSION OF SRT WIRELESS, LLC.

# **Product Specifications**

| Item                             | Specifications                                                                                                    |
|----------------------------------|----------------------------------------------------------------------------------------------------|
| Standards                        | IEEE1 802.3, 802.3u, 802.11 b/g, Thuraya <sup>2</sup> Satellite Terminal                                                                                              |
| Ports/Buttons                    | One 10/100 RJ-45 Ethernet Port, one Thuraya handset port, one DC power input<br>port, one antenna connector, one Thuraya SpaceCom antenna port, power/reset<br>button |
| Cabling type                     | UTP CAT 5 or better                                                                                                    |
| Data Rate                        | Up to 384 kbps (Thuraya), up to 54 Mbps (WiFi)                                                                                                    |
| Transmit Power                   | 16 dBW $\pm$ 1 dBW (Thuraya with Antenna), 15 dBm (WiFi) (PRELIMINARY)                                                                                                |
| GL Services                      | Supported                                                                                                    |
| Indicators                       | SUP, ON, ACT, SAT, GPS, ANT, LAN                                                                                                    |
| Dimensions (L x W x H)           | IP Commander: 12.35 in (314 mm) x 6.00 (152 mm) in x 2.50 in (64 mm)                                                                                                  |
| Unit Weight                      | IP Commander: 6.5 lb (2.95 kg)                                                                                                    |
| Power                            | 100 VAC to 240 VAC, 50 Hz to 60 Hz, or 10 VDC to 34 VDC, 55 watts, maximum                                                                                            |
| Certifications                   | Per IEC IP66, KI10                                                                                                    |
| Operating Temperature            | 0 °C to 40 °C (32 °F to 104 °F)                                                                                                    |
| Storage Temperature              | -25 °C to 70 °C (-13 °F to 158 °F)                                                                                                    |
| Operating, Storage Humid-<br>ity | Per IEC IP66                                                                                                    |
| Shock and Vibration              | Per IEC K10<br>Per MIL-STD-810G Method 514.6, Procedure I, Category 24<br>Per MIL-STD-202G Method 214A, Test Condition B (7.6grms)                                    |

#### Table 1-1. Specifications

### Minimum Requirements for PC (fixed or laptop)

- Web browser: Microsoft Internet Explorer, Firefox, or Safari
- Network: Ethernet or WLAN (802.11 b/g/n)
- 100 MB free disk space

<sup>1</sup>The Institute of Electrical and Electronics Engineers is a professional association headquartered in New York City that is dedicated to advancing technological innovation and excellence. It has about 425,000 members in about 160 countries, slightly less than half of whom reside in the United States. <sup>2</sup>Thuraya is an international mobile satellite services provider based in the United Arab Emirates. The company operates in more than 160 countries across Europe, the Middle East, North, Central and East Africa, Asia and Australia. With more than 350 roaming partners worldwide, Thuraya is the only mobile satellite operator that offers GSM roaming services over mobile networks.

PROPRIETARY AND CONFIDENTIAL. THE INFORMATION CONTAIN IN THIS DOCUMENT IS THE PROPERTY OF SRT WIRELESS, LLC. NOTHING CONTAINED HEREIN SHALL BE DISCLOSED, DUPLICATED, OR USED - IN WHOLE OR IN PART - WITHOUT EXPRESS WRITTEN PERMISSION OF SRT WIRELESS, LLC.

# Land Antenna Specifications

Based on proven concepts for automatic satellite search and continuous pointing using a stabilized platform with two degrees of freedom.

| Item                                            | Description                                                                                                    |
|-------------------------------------------------|----------------------------------------------------------------------------------------------------|
| Overall Height, complete<br>radome, no mounting | 4.53 in (115 mm)                                                                                                    |
| Maximum Diameter                                | 10.83 in (275 mm)                                                                                                    |
| Weight with radome, no mounting                 | 4.63 lb (2.1 kg)                                                                                                    |
| Operational Temperature                         | -30°C to +55°C                                                                                                    |
| Storage Temperature                             | -40°C to +85°C                                                                                                    |
| Additional infrared flux dens-<br>ity           | Max 500W/m <sup>2</sup>                                                                                                    |
| Ingress protection category                     | IP56 when correctly mounted                                                                                                    |
| Turning Rate                                    | 60 deg/sec                                                                                                    |
| Turning Rate Acceleration                       | 25 deg/sec <sup>2</sup>                                                                                                    |
| Maximum EIRP                                    | 13.5 dBW                                                                                                    |
| Minimum G/T                                     | > -16 dB/K                                                                                                    |
| Junction Box TX input level nom.                | 31 dBm                                                                                                    |
| RX Gain incl. cable and junc-<br>tion box       | 7.0 dB to 9.0 dB                                                                                                    |
| Antenna Gain                                    | 10 dBi approx.                                                                                                    |
| Antenna Polarization                            | LHCP                                                                                                    |
| LNA Gain                                        | $12 \text{ dB} \pm 1 \text{ dB}$ (excluding cable loss)                                                                                 |
| Transmit Gain                                   | 10 dBi $\pm$ 1 dB (including cable loss)                                                                                                |
| Supply Voltage to Power Supply                  | 10 VDC to 32 VDC                                                                                                    |
| Coaxial cable loss                              | 3.5 dB fixed                                                                                                    |
| Coaxial cable connector                         | TNC                                                                                                    |
| Mounting                                        | Magnetic mounting kit supplied, factory assembled to antenna                                                                            |
| Random Vibration                                | 1.05 g rms with the following spectral density:<br>5-20 Hz: 0.02 G2/Hz<br>120-150 Hz: -3 dB/octave                                      |
| Single Frequency Vibration                      | 5-10 Hz with amplitude 2.54 mm<br>10-15 Hz with amplitude 0.76 mm<br>15-25 Hz with amplitude 0.40 mm<br>25-33 Hz with amplitude 0.23 mm |

#### Table 1-2. Land Antenna Specifications

# 2. Your New IP Commander System

Open the packing case and review the packing list to confirm the contents. The system is shipped in a custom shipping box, which contains a Thuraya® IP Commander radio, a **SpaceCom**<sup>1</sup>® antenna with a 10-foot (3 meter) RF cable, a wired Thuraya handset, two WiFi antennas, Ethernet (RJ-45) cable, a DC power cable, an AC power supply, and documentation/product licensing media.

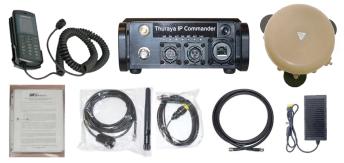

Figure 2-1. Thuraya IP Commander Components

A ruggedized Pelican® case (optional at extra cost) makes it easy for mobile users to safely transport their IP Commander system wherever it needs to go. See Figure 2-2.

<sup>&</sup>lt;sup>1</sup>Manufacturer of terrestrial antennas used for satellite communication.

PROPRIETARY AND CONFIDENTIAL. THE INFORMATION CONTAIN IN THIS DOCUMENT IS THE PROPERTY OF SRT WIRELESS, LLC. NOTHING CONTAINED HEREIN SHALL BE DISCLOSED, DUPLICATED, OR USED - IN WHOLE OR IN PART - WITHOUT EXPRESS WRITTEN PERMISSION OF SRT WIRELESS, LLC.

2. Your New IP Commander System

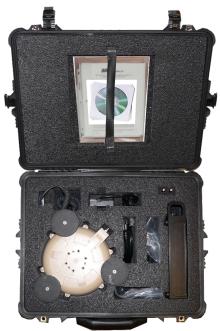

Figure 2-2. IP Commander System Shown in Optional Pelican Case

# **Front Panel Controls**

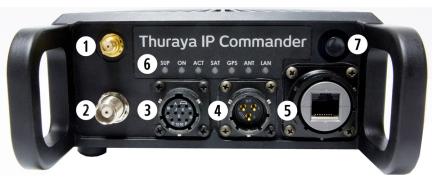

Figure 2-3. Thuraya IP Commander Terminal

| Item                                    | Description                                                                                                    |
|-----------------------------------------|----------------------------------------------------------------------------------------------------|
| 1 WiFi Antenna Port (SMA <sup>1</sup> ) | Connect a WiFi antenna to permit use as a wireless access point.                                                                                                    |
| SpaceCom Antenna Port                   | Connects SpaceCom satellite antenna to the IP Commander.                                                                                                    |
| <b>3</b> Handset Connector              | Connects a specially-configured Thuraya telephone handset for making calls from the IP Commander.                                                                                                    |
| Power Input                             | Connects to AC to DC Power Supply, or a vehicular power cable.                                                                                                    |
| S RJ-45 (Ethernet) Connector            | Connects the IP Commander to a local area network.                                                                                                    |
| 6 Status Indicator Panel                | Seven indicator lights show system status.<br><b>SUP</b> : Power supply is connected<br><b>ON</b> : IP Commander is powered on<br><b>ACT</b> : Activity on the satellite link<br><b>SAT</b> : Satellite antenna status<br><b>GPS</b> : GPS status<br><b>ANT</b> : Transmit antenna status<br><b>LAN</b> : Local Area Network status |
| Power/Reset Button                      | Power On: Quickly press and release.<br>Power Off: Press and hold for 3-4 seconds.<br>Reset: Press and hold for 20 seconds to revert all<br>settings to factory default.                                                                                                    |

#### Table 2-1. IP Commander Terminal Connections

 $<sup>^1</sup>$ SMA (SubMiniature version A) connectors are semi-precision coaxial RF connectors developed in the 1960s as a minimal connector interface for coaxial cable with a screw type coupling mechanism. The connector has a 50  $\Omega$  impedance. It is designed for use from DC to 18 GHz.

PROPRIETARY AND CONFIDENTIAL. THE INFORMATION CONTAIN IN THIS DOCUMENT IS THE PROPERTY OF SRT WIRELESS, LLC. NOTHING CONTAINED HEREIN SHALL BE DISCLOSED, DUPLICATED, OR USED - IN WHOLE OR IN PART - WITHOUT EXPRESS WRITTEN PERMISSION OF SRT WIRELESS, LLC.

### **Equipment Setup**

1. Carefully attach the "rubber duck" whip antenna to the SMA connector (item 1). The antenna is hinged, which permits you to orient it vertically.

**NOTE:** The SMA connector is very fragile. Tighten connector "finger tight." Do not use tools to tighten.

- Uncoil the 20-foot (6.1-meter) RF cable. Connect one side to the TNC connector on the IP Commander (item 2 above). Connect the other side to the TNC connector on the Thuraya SpaceCom antenna. Place the antenna outside with a full view of the sky.
- 3. Connect the handset (cable removed from photo for clarity) to the handset port on the IP Commander (item **3** above).
- 4. Connect the locking end of the RJ-45 Ethernet cable to the IP Commander (item **5** above), and the other to your network (switch, router, or a computer).
- 5. Connect the locking end of the power supply to the IP Commander (item 4 above). Connect the AC power cord (removed from photo for clarity) to the power supply and plug into a standard wall outlet (100-240 VAC, 50/60 Hz).<sup>1</sup>
- 6. Briefly press the power button (item 7 above) to power up the unit.

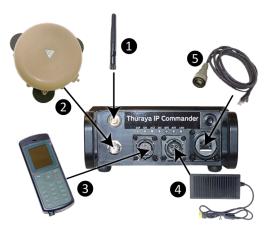

Figure 2-4. Hook-up Diagram (numbering same as above)

<sup>&</sup>lt;sup>1</sup>An automotive-style DC power cord is also provided with the IP Commander. It has the same locking connector as the AC/DC power supply.

PROPRIETARY AND CONFIDENTIAL THE INFORMATION CONTAIN IN THIS DOCUMENT IS THE PROPERTY OF SRT WIRELESS, LLC. NOTHING CONTAINED HEREIN SHALL BE DISCLOSED, DUPLICATED, OR USED - IN WHOLE OR IN PART - WITHOUT EXPRESS WRITTEN PERMISSION OF SRT WIRELESS, LLC.

2. Your New IP Commander System

### **Thuraya Handset Operation**

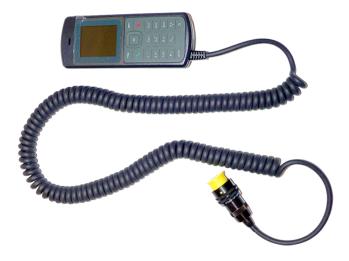

Figure 2-5. Thuraya Handset Configured for Use With IP Commander

A Thuraya-compatible handset is provided. It is designed to plug into the IP Commander front panel (item 3) in Figure 2-3). In order to make calls, the IP Commander must be configured for voice operation. See "*Web Configuration Tool*" on page 14

Other than being plugged into the IP Commander, this handset operates exactly the same as any other basic Thuraya-compatible handset.

### Use the Handset to Control the Modem

You can also use the Thuraya handset to perform some basic operations on the IP Commander. With the handset connected to the handset connector (item 3), press one of the keypad combinations as shown below, followed by the **Send** (OK) button. For example, to reboot the IP Commander, press the # key three times, followed by the number 7, or ###7, and **Send** (OK).

| Command               | Function                                                              |  |  |
|-----------------------|-----------------------------------------------------------------------|--|--|
| General Function      |                                                                       |  |  |
| ###V (###8 on keypad) | Switch from IP Mode to Voice Mode                                     |  |  |
| ###G (###4 on keypad) | Enter GmPRS Mode (not currently available)                            |  |  |
| ###D (###3 on keypad) | Switch from Voice Mode to Data, Standard Mode, Auto Connect (IP Mode) |  |  |
| ###R (###7 on keypad) | Reboot IP Commander                                                   |  |  |
|                       | Change Modes (Quick Boot)                                             |  |  |
| ###3                  | Data Standard Mode                                                    |  |  |
| ###31                 | Data Profile 1                                                        |  |  |
| ###32                 | Data Profile 2                                                        |  |  |
| ###33                 | Data Profile 3                                                        |  |  |
| ###34                 | Data Profile 4                                                        |  |  |
|                       | Start and Stop PDP context (billable data)                            |  |  |
| ###2                  | Toggle activate/deactivate                                            |  |  |
| ###20                 | Deactivate                                                            |  |  |
| ###21                 | Activate                                                              |  |  |

Table 2-2. Remote Control IP Commander from Handset

#### **Handset Status Display**

Profile and Status (+ active/- inactive/\* streaming)

E.g. *UAE-D1*+ indicates profile 1 is active and it is not streaming

E.g. UAE-D3\* indicates profile 3 is active and it is streaming

E.g. UAE-D4- indicates profile 4 is selected but it is not active

### Install SIM Card

Your IP Commander has two **SIM**<sup>1</sup> card slots, one designated as *Secondary* and the other as *Primary*. Both are installed into slots behind a metal plate on the left side of the IP Commander enclosure. Below are the instructions for installing the SIM card.

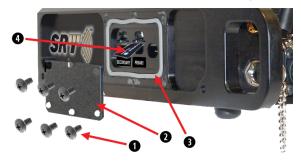

Figure 2-6. Steps to Install SIM Card

| Item                                | Procedure                                                                                                    |
|-------------------------------------|----------------------------------------------------------------------------------------------------|
| Remove six screws from access panel | See Figure 2-6. Using a cross-point screwdriver, remove the six screws holding the side access panel in place.                                                                                                    |
| 2 Remove access panel               | Remove panel and put in a safe place.                                                                                                    |
| Remove gasket if necessary          | If the gasket remains completely in place, don't remove it. If it does come loose, set aside.                                                                                                    |
| 4 Install Primary<br>SIM card       | With the access panel removed, there are three openings on the side of the IP Commander enclosure. The Primary SIM card goes into the far right-hand slot (closest to the front of the unit), labeled <b>Primary</b> . The SIM card receptacle is spring-loaded. Push until you feel it lock into place. To remove, press until you feel the card unlock, then remove. |

#### Table 2-3. Open Access Panel and Install Voice and IP SIM Cards

| ltem                      | Procedure                                                                                                    |
|---------------------------|----------------------------------------------------------------------------------------------------|
| 3 Replace gasket          | See Figure 2-6. Carefully place gasket into the slot from which it was removed.<br>Gasket must be completely inside the slot with no overhang.                                                  |
| 2 Replace access panel    | Place the access panel over the area from which it was removed. Align the screw holes in the panel with the ones on the enclosure.                                                              |
| Insert and tighten screws | Insert the screws into the appropriate holes. Tighten hand tight to ensure the plate is properly aligned. Tighten the rest of the way down with a cross-point screwdriver. Do not over-tighten! |

Table 2-4. Close and Secure the Access Panel

<sup>&</sup>lt;sup>1</sup>A subscriber identity module or subscriber identification module (SIM) is an integrated circuit that securely stores the international mobile subscriber identity (IMSI) and the related key used to identify and authenticate subscribers on mobile telephony devices (such as mobile phones and computers).

PROPRIETARY AND CONFIDENTIAL THE INFORMATION CONTAIN IN THIS DOCUMENT IS THE PROPERTY OF SRT WIRELESS, LLC. NOTHING CONTAINED HEREIN SHALL BE DISCLOSED, DUPLICATED, OR USED - IN WHOLE OR IN PART - WITHOUT EXPRESS WRITTEN PERMISSION OF SRT WIRELESS, LLC.

# **Computer and Local Area Network Configuration**

Your local area network (LAN<sup>1</sup>) can be set up for wired, wireless, or both. Without going into great detail, local area network setup is exactly the same as you might do with a wired/wireless router. Along with full 802.11 b, g, and n WiFi support, wired networks are supported with full DHCP<sup>2</sup> (dynamic host control protocol) services. In other words, as long as your PC is set up to connect to a network using DHCP. This means you can connect hubs, switches, and any number of peripherals (printers, other PCs, etc.) to the network, beginning with the Ethernet port on the IP Commander.

### **Ethernet Switches and Hubs**

By connecting the designated input port of a five-port Ethernet  $hub^3$  to the Ethernet (RJ-45<sup>4</sup>) connector on the IP Commander front panel, four TCP/IP compatible network devices, such as printers and computers, can be added to the network. The devices should configure themselves using the IP Commander DHCP server functions.

**NOTE:** Bandwidth on the IP Commander satellite link is limited to a maximum of 384 **kbps**<sup>5</sup> uplink and 444 kbps downlink. Please avoid streaming large files (movies, etc.) through the satellite, as the connection will quickly saturate, slowing down the network for you, and any other users that may be sharing your satellite connection via the local area network.

<sup>2</sup>The Dynamic Host Configuration Protocol (DHCP) is a standardized networking protocol used on Internet Protocol (IP) networks for dynamically distributing network configuration parameters, such as IP addresses for interfaces and services. With DHCP computers request IP addresses and networking parameters automatically from a DHCP server, reducing the need for a network administrator or a user from having to configure these settings manually.

<sup>3</sup>A network switch (sometimes known as a switching hub) is a computer networking device that is used to connect devices together on a computer network. A switch is considered more advanced than a hub because a switch will only send a message to the device that needs or requests it, rather than broadcasting the same message out of each of its ports.

<sup>4</sup>The 8 position 8 contact (8P8C) connector is a modular connector commonly used to terminate twisted pair and multi-conductor flat cable. These connectors are commonly used for Ethernet over twisted pair, registered jacks and other telephone applications, RS-232 serial using the EIA/TIA 561 and Yost standards, and other applications involving unshielded twisted pair, shielded twisted pair, and multiconductor flat cable.

<sup>5</sup>A kilobit per second – kbit/s, kbps, or kb/s – is a unit of data transfer rate equal to: 1000 bits per second, or 125 bytes per second

<sup>&</sup>lt;sup>1</sup>A local area network (LAN) is a computer network that user interconnects computers in a limited area such as a home, school, computer laboratory, or office building using network media. The defining characteristics of LANs, in contrast to wide area networks (WANs), include their smaller geographic area, and non-inclusion of leased telecommunication lines.

PROPRIETARY AND CONFIDENTIAL. THE INFORMATION CONTAIN IN THIS DOCUMENT IS THE PROPERTY OF SRT WIRELESS, LLC. NOTHING CONTAINED HEREIN SHALL BE DISCLOSED, DUPLICATED, OR USED - IN WHOLE OR IN PART - WITHOUT EXPRESS WRITTEN PERMISSION OF SRT WIRELESS, LLC.

### Computers

In order to communicate with the IP Commander, and to become a member of the IP Commander network, computers must be set up to be able to receive network configuration information from the DHCP server on the IP Commander device. There are differences in configuration between Microsoft® Windows 7, and Apple® OS X®, which are described below.

**NOTE:** The only web browsers that have been tested are Microsoft Internet Explorer, versions 7 and newer.

#### **Microsoft Windows 7**

- 1. Click the Start button and select Control Panel.
- 2. In the Control Panel, click Network and Sharing Center.
- 3. In the Network and Sharing Center, click Local Area Connection.
- 4. In the Local Area Connection Status page, click Properties.
- 5. In the Local Area Connection Properties page, make sure the box next to *Internet Protocol Version 4 (TCP/IPv4)* is checked. Highlight *Internet Protocol (TCP/IPv4)*, and then click the **Properties** button.
- 6. In the Internet Protocol Version 4 (TCP/IPv4) Properties page, select the radio button for **Obtain an IP address automatically**, and then click the **OK** button.
- 7. Click the Close button to complete the PC configuration.

#### **Microsoft Windows 10**

- 1. In the Search Bar at the bottom left of the screen, search for and select **Ethernet set**tings.
- 2. In the Ethernet settings page, click Change adapter options.
- 3. In the Network Connections page, right-click the Ethernet Adapter that is connected and select **Properties**.
- 4. In the Ethernet Properties page, make sure the box next to *Internet Protocol Version* 4 (*TCP/IPv4*) is checked. Highlight *Internet Protocol (TCP/IPv4*), and then click the **Properties** button.
- 5. In the Internet Protocol Version 4 (TCP/IPv4) Properties page, select the radio button for **Obtain an IP address automatically**, and then click the **OK** button.
- 6. Click Close to complete the PC configuration.

#### Apple® OS X® (version 10.6.8 and newer) with the Apple Safari Browser

**NOTE:** While this configuration has not been tested by SRT Wireless, there is no obvious reason why this configuration should not work just as well as a Microsoft Windows installation.

Unless your Apple computer was configured with a static IP address, the default network configuration is DHCP.

- 1. Connect an Ethernet cable between the computer and the Ethernet port on the IP Commander (or through an Ethernet switch, which in turn is connected to the IP Commander).
- 2. Launch your preferred web browser and select a known web URL. If it displays within a reasonable amount of time, the network connection has been successfully established.

# 3. Web Configuration Tool

The following section describes the IP Commander internal web functionality, which permits you to view status, and perform minor system configuration. This also presumes that you have already connected a computer to the IP Commander Ethernet port, and that both devices are powered-up.

### **Connect to the IP Commander Web Server**

Launch your preferred web browser. Enter the URL http://192.168.1.254 (the default IP address of the IP Commander). A login screen is displayed.

The default login is admin, and the default password is admin. Please change the administrator's password to something more secure as soon as possible. See "Change Password" on page 26 for detailed instructions.

| 🌖 🖇 Thuraya IP Commande | r X                           |     |   |   |   |
|-------------------------|-------------------------------|-----|---|---|---|
| ← → C ☆ ③               | Not secure   192.168.1.254    | 0-7 | ☆ | Θ | : |
|                         | SRT)) THURAYA 🕥               |     |   |   |   |
|                         | Thuraya IP Commander          |     |   |   |   |
|                         | admin Password English  Login |     |   |   |   |
|                         |                               |     |   |   |   |

Figure 3-1. Login Screen

# **Control Panel**

All IP Commander control functions are accessed from the *Control Panel*, located at the far left side of the screen. Click the button to the right of the circled numbers. See Figure 3-2 below.

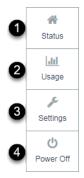

Figure 3-2. IP Commander Control Panel

| Item           | Description                                                                                                    |  |  |  |  |
|----------------|----------------------------------------------------------------------------------------------------|--|--|--|--|
| 1 Status       | Set of six tiles that display operational status and operating parameters of various parts of the IP Commander system: Connection Status, Connection Information, Satellite Status, Modem Status, Antenna Status, and GPS Status.                                                            |  |  |  |  |
| <b>2</b> Usage | Two tiles that display usage information for the IP Commander system:<br>Usage Since Power-On and Usage Since Reset.                                                                                                    |  |  |  |  |
| Settings       | The main Settings panel provides buttons for selecting Basic and Network<br>parameters for the IP Commander system. BASIC: Restart, Modem<br>Information, Change Password, Edit APNs, and Streaming Profiles.<br>NETWORK: LAN, DHCP Server, WiFi, Port Forwarding, and Remote<br>Management. |  |  |  |  |
| 4 Power Off    | Powers off the modem.                                                                                                    |  |  |  |  |

#### Table 3-1. IP Commander Control Panel Descriptions

### **Status Panel**

After a successful login, the **Status** Panel displays. This screen is used to confirm the current device mode and provide a control to change device modes (Standard Data, Voice / SMS, or Streaming Data).

The Status screen offer additional information on the performance and general health of the IP Commander: Satellite, Modem, Antenna, and GPS. The following few pages describe the tiles within the Status screen.

### Connection

The top portion of the Status Panel is dedicated to Connection operations and information. The different tiles are described below in Figure 3-3 and Table 3-2.

| - <b>1</b> T   | huraya IP Commander                          |          |                       |      |                                                                 | 11 🔒 Logout                    |
|----------------|----------------------------------------------|----------|-----------------------|------|-----------------------------------------------------------------|--------------------------------|
| * 1<br>Status  | Status                                       |          |                       |      |                                                                 | Q English ~                    |
| Litil<br>Usage | Connection Mode: Standa                      | ard Data |                       |      |                                                                 | 2 Change Mode                  |
| ہد<br>Settings | Status: Disconnected                         |          | 3 🚥                   |      | Connection Informati                                            | ion                            |
|                | GPS Location:     Registered:     Connected: |          | Scanning<br>Yes<br>No | 7899 | Up / Down Rate:<br>IP:<br>Uplink:<br>Downlink:<br>Gateway Mode: | Disconnected<br>0 bps<br>0 bps |

Figure 3-3. Status Panel - Connection

| ltem                | Description                                                                                                    |
|---------------------|----------------------------------------------------------------------------------------------------|
| 1 Connection Mode   | Connection Mode displays the currently-selected mode: Standard Data, Voice / SMS, or Streaming Data.                                                                                                    |
| 2 Change Mode       | Click this button to display the Connection Mode options, and then select the desired mode. See <i>"Connection Mode"</i> on page 18 for details.                                                                      |
| 3 Status            | This tile displays whether the IP Commander is connected in Data mode. If not, click the <b>Connect</b> button to establish a data connection. This button is not displayed during Voice / SMS mode.                  |
| 4 GPS Location      | This field displays the system's current GPS latitude and longitude.                                                                                                    |
| 6 Registered        | When registered in Voice mode, the system is able to send and receive voice calls and messages. In Data mode, the system is able to acquire a data channel and start a session that supports IP traffic.              |
| 6 Connected         | When connected in Voice mode, the system is either on a call or in the process of sending / receiving a message. When connected in Data mode, you have Internet access.                                               |
| Up / Down Rate      | In Data mode, this displays the requested upload and download maximum bandwidths.                                                                                                    |
| <b>8</b> IP         | The IP address for the device that it received from the satellite network.                                                                                                    |
| 9 Uplink / Downlink | The amount of data being transferred in both directions are shown both numerically and in graphical form. Note that these are continuously being updated to show the most recent usage for both voice and data modes. |
| 0 Gateway Mode      | PGW (connected to the Primary Gateway/Packet Mode), Voice (connected to the Primary Gateway/Voice Mode), and Disconnected (not connected to a Gateway).                                                               |
| 1 Logout            | Logs out of the web session used to configure the IP Commander terminal.                                                                                                    |

Table 3-2. Connection Status Descriptions

#### **Connection Mode**

Click the **Change Mode** button (item 1) in Figure 3-3) to display the Connection Mode options, as shown in Figure 3-3. Click the desired mode: **Standard Data**, **Voice / SMS**, or **Streaming Data**. Refer to *Settings* > "*Streaming Profiles*" on page 27 for more information on streaming.

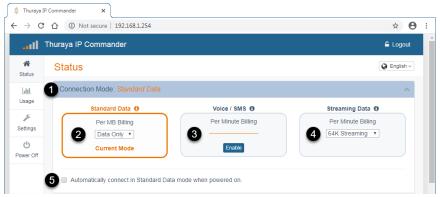

| ltem                                 | Description                                                                                                    |
|--------------------------------------|----------------------------------------------------------------------------------------------------|
| 1 Connection Mode                    | Displays the currently-selected mode: Standard Data, Voice / SMS, or Streaming Data.                                                                                                    |
| 2 Standard Data                      | Click to highlight and select Standard Data mode. "Standard Data" is displayed in the Connection Mode field (item <b>1</b> above). Click the drop-<br>down to select the desired option: Data Only or Refill (apn).                                                                                                    |
| 3 Voice / SMS                        | Click to highlight and select Voice / SMS mode. "Voice / SMS" is displayed in the Connection Mode field (item above). Click the <b>Enable</b> button to allow per-minute billing for this feature when the system is sending or receiving a voice call. Check your Thuraya service plan to verify how inbound and outbound SMS messages are billed. |
| 4 Streaming Data                     | Click to highlight and select Streaming Data mode. "Streaming Data" is displayed in the Connection Mode field. Click the drop-down to select one of the streaming profiles that were configured in <i>Settings &gt; BASIC &gt; Streaming Profiles</i> , as described on page 27.                                                                    |
| 6 Automatically connect.<br>Checkbox | . Check the box to enable automatic reconnection in Standard Data mode whenever the modem powers up.                                                                                                    |

#### Figure 3-4. Connection Mode Details

#### **Table 3-3. Connection Mode Descriptions**

### **Satellite and Modem Status**

Scroll down the Status panel to view tiles for Satellite and Modem Status.

|                        | Thuraya IP Commar                                                                                                    | nder                                                |                       |              |                                                                                                    | 🔒 Logout                                                                                                    |
|------------------------|----------------------------------------------------------------------------------------------------|-----------------------------------------------------|-----------------------|--------------|----------------------------------------------------------------------------------------------------|----------------------------------------------------------------------------------------------------|
| #<br>Status            | Status                                                                                                    |                                                     |                       |              |                                                                                                    | English ~                                                                                                    |
| L <u>ilil</u><br>Usage | Connection Mode                                                                                                    | : Standard Data                                     |                       |              |                                                                                                    | Change Mode                                                                                                    |
| پ<br>Settings          | Status: Disconnee                                                                                                    | cted                                                | A Connect A           |              | Connection Information                                                                                  |                                                                                                    |
| Off<br>Power Off       | GPS Location:<br>Registered:<br>Connected:                                                                                                    |                                                     | Scanning<br>Yes<br>No |              | Up / Down Rate:<br>IP:<br>Uplink:<br>Downlink:<br>Gateway Mode:                                         | Disconnected<br>0 bps<br>0 bps<br>PGW                                                                                       |
|                        | Satellite Status                                                                                                    |                                                     |                       |              | Modern Status                                                                                           |                                                                                                    |
|                        | <ol> <li>Region:</li> <li>Sstellite:</li> <li>Spot Beam:</li> <li>Radio State:</li> <li>LAI:</li> <li>RSSI:</li> <li>SQ1:</li> <li>LQ1:</li> </ol> | T2<br>57<br>Idle Camped<br>90105<br>-102<br>25<br>7 |                       | 5 8999<br>69 | IMEI:<br>IMSI:<br>ICCID:<br>LAN IP:<br>LAN MAC:<br>GGW Enabled Modem:<br>GGW Enabled SN:<br>Board Temp: | 355293550003315<br>901059898010945<br>88882059808053254216<br>192.168.1.254<br>00.0D:A3:1C:09:C8<br>PGW Only<br>No<br>60° C |
|                        |                                                                                                    |                                                     |                       | 15           | CPU:<br>RAM:                                                                                            | 11%                                                                                                    |

Figure 3-5. Status Panel - Satellite and Modem

| ltem               | Description                                                                                                    |
|--------------------|----------------------------------------------------------------------------------------------------|
| 1 Region           | The regional locale identifier of the modem's location or GPS position, e.g. UAE. These values are configured by Thuraya.                              |
| 2 Satellite        | Thuraya; T2 or T3                                                                                                    |
| <b>3</b> Spot Beam | Unique number identifying a specific geographic area within a satellite's broadcast area.                                                              |
| 4 Radio State      | Status of the current satellite network connection: BCCH Search, Idle Camped, RACH Circuit, RACH Packet, Packet, Voice / SMS.                          |
| 5 LAI              | Location Area Index. The first 3 digits are the mobile country code and the last 2 are the mobile network code.                                        |
| 6 RSSI             | The Received Signal Strength Indication is a measurement of the power<br>present in the received satellite radio signal expressed in dBm.              |
| 🕖 SQI              | The Signal Quality Indicator is an estimate of the ratio of the desired signal power to the noise and interference power in the received radio signal. |
| 8 LQI              | The Link Quality Indicator is the amount of reserve link margin, with respect to the target signal quality.                                            |

#### 3. Web Configuration Tool

| ltem         | Description                                                                                                    |
|--------------|----------------------------------------------------------------------------------------------------|
| 9 IMEI       | The International Mobile Station Equipment Identity is a unique number used to identify a specific cell phone or terminal.                                                                  |
|              | The International Mobile Subscriber Identity is a fixed format number used to identify a mobile satellite subscriber.                                                                       |
|              | This is a globally unique serial number that identifies the SIM card.                                                                                                    |
| 😰 LAN IP     | This is the LAN software address that can be configured in <i>Settings &gt;NETWORK &gt; LAN</i> , as described on page 29.                                                                  |
| 1 LAN MAC    | This is the fixed hardware address assigned by the modem's manufacturer.                                                                                                    |
| 1 Board Temp | This is the internal temperature of the modem.                                                                                                    |
| 🕒 СРИ        | This is the CPU usage percentage, shown in both numeric and graphical form. Note that this value is continuously being updated to show the most recent usage for both voice and data modes. |
| 6 RAM        | This is the RAM usage percentage, shown in both numeric and graphical form. Note that this value is continuously being updated to show the most recent usage for both voice and data modes. |

Table 3-4. Satellite and Modem Status Descriptions

### **Antenna and GPS Status**

Scroll down to the bottom of the Status panel to view tiles for Antenna and GPS Status. See Figure 3-6 and Table 3-5 for details.

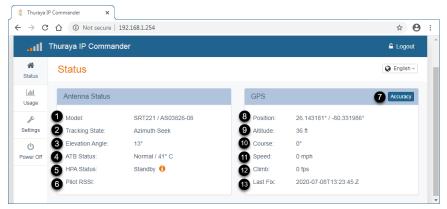

Figure 3-6. Status Panel - Antenna and GPS

| ltem              | Description                                                                                                    |
|-------------------|----------------------------------------------------------------------------------------------------|
| 1 Model           | This is the antenna model number.                                                                                                    |
| 2 Tracking State  | This is the tracking state provided by the antenna.                                                                                                    |
| 3 Elevation Angle | This is the angle between the antenna beam pointing direction, directly towards the satellite, and the local horizontal plane.                                 |
| 4 ATB Status      | Status of the Antenna Tracking Board. States could be normal or error count.                                                                                   |
| 5 HPA Status      | This is the status of the High Power Amplifier, as provided by the antenna.                                                                                    |
| 6 Pilot RSSI      | Relative Signal Strength (RSSI) of the signal that was used by the antenna to find the satellite.                                                              |
| GPS Accuracy      | Shows the range that the system has seen for each item, similar to standard deviation but in +/- notation. For example, for altitude, it could show +/- 30 ft. |
| 8 Position        | Current GPS latitude and longitude in degrees                                                                                                    |
| 9 Altitude        | Current altitude in feet                                                                                                    |
| Ourse Course      | Course angle in degrees                                                                                                    |
| 1 Speed           | Speed in mph                                                                                                    |
| Climb             | Climb rate in feet per second                                                                                                    |
| 13 Last Fix       | Time and date stamp of last GPS fix                                                                                                    |

#### Table 3-5. Antenna and GPS Status Descriptions

#### **GPS Accuracy**

Click the **Accuracy** button (item **7** in Figure 3-6) to display GPS Status accuracy. This displays the range that IP Commander has seen for each item, similar to standard deviation but in +/- notation. Click **Hide Accuracy** to remove accuracy notation. See Figure 3-7.

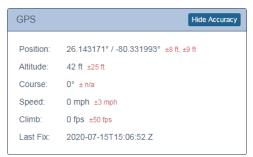

Figure 3-7. Accuracy Displayed in GPS Tile

### **Usage Panel**

The Usage panel provides information on IP Commander activity data amounts, voice time, and number of messages sent and received. This information is presented in two separate tiles: since power-on and since the last reset.

Click the **Reset** button to return all values to zero.

Please note that the usage information may differ from carrier billing due to calculation differences.

|                       | huraya IP Commander   |        |                       | 🔓 Logout  |  |
|-----------------------|-----------------------|--------|-----------------------|-----------|--|
| A Status              | Usage                 |        |                       | English > |  |
| L <b>ill</b><br>Usage | Usage Since Power-On* | Reset  | Usage Since Reset*    | Reset     |  |
| Æ                     | Standard Data         | 0.0 MB | Standard Data         | 0.0 MB    |  |
| Settings              | Outgoing Voice        | 0 Min. | Outgoing Voice        | 0 Min.    |  |
| Ċ                     | Incoming Voice        | 0 Min. | Incoming Voice        | 0 Min.    |  |
| ower Off              | Outgoing SMS Messages | 0      | Outgoing SMS Messages | 0         |  |
|                       | Incoming SMS Messages | 0      | Incoming SMS Messages | 0         |  |
|                       | PROFILES              |        | PROFILES              |           |  |
|                       | 64K Streaming         | 0 Min. | 64K Streaming         | 0 Min.    |  |
|                       | 128K Streaming        | 0 Min. | 128K Streaming        | 0 Min.    |  |
|                       | 256K Streaming        | 0 Min. | 256K Streaming        | 0 Min.    |  |
|                       | 384K Streaming        | 0 Min. | 384K Streaming        | 0 Min.    |  |

Figure 3-8. Usage Panel

# **Settings Panel**

The main Settings panel provides buttons for selecting Basic and Network parameters for the IP Commander system. BASIC: Restart, Modem Information, Change Password, Edit APNs, and Streaming Profiles. NETWORK: LAN, DHCP Server, WiFi, Port Forwarding, and Remote Management.

Click a button to display a separate panel for the selected function.

Also available are MAINTENANCE settings, which include Upgrade and Download firmware, as well as Factory Reset. These are considered Advanced parameters. To view the Maintenance settings, click the **Show Advanced** button. To hide the Maintenance settings, click the **Hide Advanced** button.

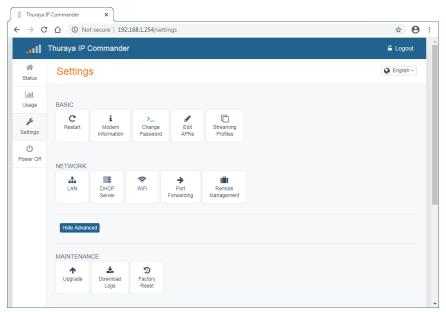

Figure 3-9. Settings Main Panel

### **BASIC Settings**

#### Restart

The IP Commander modem needs to be restarted after some configuration actions, such as enabling (or disabling) the Hotspot.

#### To restart the IP Commander modem:

- 1. Go to the Settings panel.
- 2. Under the BASIC group, click the **Restart** button.
- When the reboot complete screen is displayed, click OK. The login screen is displayed.
- 4. In the login screen, enter *Username* and *Password* to log back into the *IP Commander* device.

#### **Modem Information**

The About Modem panel displays identification and version information about the IP Commander Modem and Antenna. This page is not editable.

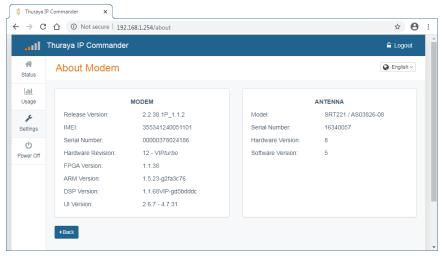

Figure 3-10. Settings Panel - About Modem

#### Change Password

One of the first things you should do when you set up your IP Commander is to replace the default password (admin) with something more secure. This is easily accomplished by bringing up the Change Password function. The new password should be at least eight characters long, containing upper and lowercase letters, numbers, and punctuation marks.

*CAUTION:* When you change the default password (strongly recommended), make certain a copy of the new password is kept in a secure place. If the new password is lost or forgotten, your IP Commander may need to be returned to the factory or an authorized representative for repair.

- 1. Go to the *Settings* panel.
- 2. Under the BASIC group, click the **Change Password** button. The Change Password panel displays.

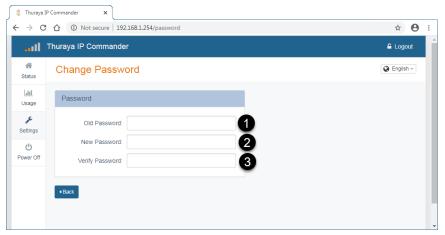

Figure 3-11. Settings Panel - Change Password

- 3. Type the current password (admin if it has never been changed) into the *OLD password* field (1).
- 4. Type the new password into the *New Password* field (2).
- 5. Type the new password once more, into the *Verify Password* field (3).
- 6. The new password is now in effect.

#### Edit APNs

Your service provider establishes billing methods and rate, as well as the **APN**<sup>1</sup> (Access Point Name), which is displayed in the *Standard Data* field. See below. However, you can provide a user-friendly name for the Access Point by entering it in the *Custom APN* field.

| 💧 Thuraya Il          | Commander X        |                  |              |   |
|-----------------------|--------------------|------------------|--------------|---|
| ← → C                 | ① Not secure   19  | 2.168.1.254/apns | ☆ <b>⊖</b> : |   |
| . atl                 | Thuraya IP Command | ər               | 🔓 Logout     | ь |
| A Status              | Edit APNs          |                  | English v    |   |
| L <u>III</u><br>Usage | Access Point Names | 5                |              |   |
| Settings              | Standard Data:     | standard-vbr     |              |   |
| U<br>Power Off        | Custom APN:        | Refill           |              |   |
|                       | < Back             |                  |              |   |

Figure 3-12. Settings Panel - Edit APNs

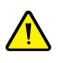

WARNING: Editing the Standard Data APN

Changing the "Standard Data" APN to any other string, unless authorized by Thuraya or one of its representatives, can make Standard Data mode unusable.

#### **Streaming Profiles**

Eight **Connection Profiles** have been provided for running the IP Commander in different operating modes. Using these profiles permit you to quickly go from, for example, a high-bandwidth multimedia streaming environment to reduced bandwidth that is suitable for basic telephone communications. Alternately, you can edit most of these profiles for your own requirements for more efficient use of your IP Commander device. You can set different data rates depending upon your needs. Your service provider establishes billing methods and rate, as well as the **APN**<sup>2</sup> (Access Point Name). Alternately, you can make use of the eight profiles.

Figure 3-13 and Table 3-6 describe the profiles that you can quickly switch to. To change profiles, click the tile for the profile you want to use (*Profile 1, Profile 2*, etc.).

<sup>&</sup>lt;sup>1</sup>Access Point Name. This is an authentication setting that allows your device to connect to various services available on the Thuraya network.

<sup>&</sup>lt;sup>2</sup>Access Point Name. This is an authentication setting that allows your device to connect to various services available on the Thuraya network.

PROPRIETARY AND CONFIDENTIAL THE INFORMATION CONTAIN IN THIS DOCUMENT IS THE PROPERTY OF SRT WIRELESS, LLC. NOTHING CONTAINED HEREIN SHALL BE DISCLOSED, DUPLICATED, OR USED - IN WHOLE OR IN PART - WITHOUT EXPRESS WRITTEN PERMISSION OF SRT WIRELESS, LLC.

#### 3. Web Configuration Tool

| 🌖 Thuraya IF   | Commander ×        |                       |                   |               |
|----------------|--------------------|-----------------------|-------------------|---------------|
| ← → C          | Not secure   1     | 92.168.1.254/profiles |                   | ☆ 🖰 :         |
|                | Thuraya IP Command | ler                   |                   | 🔓 Logout      |
| Africa Status  | Streaming Pro      | files                 |                   | C English ~   |
| Lilil<br>Usage | Profile 1          |                       | Profile 2         |               |
| J€             | Name:              | 64K Streaming         | Name: 12          | 28K Streaming |
| Settings       | APN:               | streaming-cbr 2       | APN: str          | reaming-cbr   |
| U<br>Power Off | Multimedia:        | - 3                   | Multimedia:       |               |
|                | Uplink Rate:       | 64 kbps 🖪 🔹           | Uplink Rate: 1    | 28 kbps 🔹     |
|                | Downlink Rate:     | 64 kbps 5             | Downlink Rate: 1  | 28 kbps 🔻     |
|                | Maximum Time:      | 60 6                  | Maximum Time: 60  | )             |
|                | Auto-Reconnect:    | × 7                   | Auto-Reconnect: 🗷 |               |
|                | Profile 3          |                       | Profile 4         |               |
|                | Name:              | 256K Streaming        | Name: 38          | 34K Streaming |

#### Figure 3-13. Settings Panel - Streaming Profiles

| ltem                | Description                                                                                                    |
|---------------------|----------------------------------------------------------------------------------------------------|
| 1 Name              | The IP profile name is user defined; you can edit the name.                                                                                                    |
| 2 APN               | The Access Point Name is assigned by Thuraya and is used to determine your network usage rate.                                                                              |
| <b>3</b> Multimedia | Click the checkbox to enable.                                                                                                    |
| 4 Uplink Rate       | Use the dropdown to select from 16, 32, 64, 128, 256, or 384 Kbps                                                                                                    |
| 5 Downlink Rate     | Use the dropdown to select from 16, 32, 64, 128, 256, or 384 Kbps                                                                                                    |
| 6 Maximum Time      | The time, in minutes, after which the modem will disconnect. This is a precaution to protect you from running up the bill if accidentally left connected in Streaming mode. |
| Auto-Reconnect      | Check the box to enable reconnection in Standard mode when the Maximum Time has expired.                                                                                    |

#### **Table 3-6. Streaming Profiles Settings Descriptions**

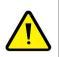

### WARNING: Editing the APN

Changing the APN to any other string, unless authorized by Thuraya or one of its representatives, can make Streaming Data mode unusable.

### **NETWORK Settings**

#### LAN

Configure your wired network by clicking *Settings* >*NETWORK* > *LAN*.

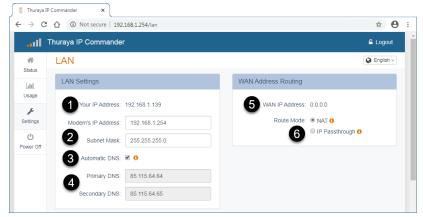

Figure 3-14. Settings Panel - LAN

#### 3. Web Configuration Tool

| Item                                       | Description                                                                                                    |
|--------------------------------------------|----------------------------------------------------------------------------------------------------|
| 1 Your IP Address                          | This is the IP of the computer controlling the IP Commander.                                                                                                    |
| 2 Modem's IP<br>Address and Subnet<br>Mask | This IP address (192.168.1.254) and Subnet Mask (255.255.255.0) are default values set by Thuraya, and are the IP address and subnet mask of the modem itself. To access these web pages, you only need to enter http://192.168.1.254 from your web browser connected to the LAN side of the modem.                                                                                                    |
| 3 Automatic DNS                            | The checkbox, when checked, contacts Thuraya's domain name server to get IP addresses for the primary and secondary Domain Name Server, and populates those addresses in designated fields as shown in item ④.                                                                                                    |
| Primary / Secondary<br>DNS                 | These addresses are usually provided by Thuraya, and can be automatically assigned if you check the checkbox shown in item ③. The DNS server looks up and automatically translates easy for humans to understand alphanumeric addresses, like web URLs, into machine-friendly IP addresses (i.e., numbers).                                                                                                    |
| S WAN IP Address                           | This is IP the address on the Thuraya side of the connection. This address is automatically provided by Thuraya and is not modifiable. When offline, the IP address is displayed as 0.0.0.0.                                                                                                    |
| 6 Route Mode                               | Select either the NAT radio button or the IP Passthrough radio button. Use the NAT (Network Address Translation) radio button for normal operation (using DHCP and Network Address Translation to move across the firewall). IP Passthrough disables the firewall and network address translation, effectively placing you on the WAN side of the modem. This should normally be avoided due to the potential security issues from bypassing the firewall. Your IT manager and the company that sold you the IP Commander device should be able to help you configure the WAN Settings Connection Mode in a manner most appropriate to your needs. |

Table 3-7. LAN Settings Descriptions

#### **DHCP Server**

Use these settings to configure the Dynamic Host Configuration Protocol Server parameters. See Figure 3-15 and Table 3-8 for details.

| - > G                  | ① Not secure   192.168.1.254/dhcp | ☆ <b>Θ</b>                                                                                                    |
|------------------------|-----------------------------------|----------------------------------------------------------------------------------------------------|
| II ]                   | Thuraya IP Commander              | 🔓 Logout                                                                                                    |
| A Status               | DHCP                              | C English ~                                                                                                    |
| LIII<br>Usage          | Configuration                     | DHCP Clients                                                                                                    |
| <b>پُ⊄</b><br>Settings | 1 DHCP Enable:                    | IP Address         Name         MAC Address           192.168.1.139         MININT-OP9/3DP         01.ec.f4/bb/5c/b8/00 |
| ወ                      | 192.168.1.100                     | 152, 106, 1, 153 MININI - OP315DP 01.ec.14,00.6c.06,00                                                                  |
| Power Off              | 2 IP Pool End: 192.168.1.200      |                                                                                                    |
|                        | 3 Lease Time: 3600                |                                                                                                    |

Figure 3-15. Settings Panel - DHCP

#### 3. Web Configuration Tool

| ltem                  | Description                                                                                                    |
|-----------------------|----------------------------------------------------------------------------------------------------|
| 1 DHCP Enable         | Your IP Commander has a DHCP (Dynamic Host Configuration Protocol)<br>server, which assigns IP addresses to devices connected to its local area<br>network. You have the option of turning it on and off.                                                                                                    |
|                       | There are two reasons you might want to disconnect your DHCP server:                                                                                                    |
|                       | 1. All network devices have been configured with static IP addresses.                                                                                                    |
|                       | 2. You are connected to an existing local area network which also has DCHP services.                                                                                                    |
|                       | Even if your devices have been assigned static IP addresses, if you wish to add more devices to this same network, the easiest way to bring them in is to enable the DCHP server.                                                                                                    |
|                       | Ensure that the static IP addresses fall above and/or below the addresses shown in the IP Pools fields (item 2). In other words, if the DHCP address range goes from 192.168.1.100 to 192.168.1.200, you can assign static IP addresses beginning with 192.168.1.2 through 192.168.1.99. Additional static IP addresses can be assigned within the range of 192.168.1.201 through 192.168.1.253. |
| IP Pools Start/End    | By assigning a range of IP addresses to be used by the DHCP server,<br>addresses outside this range can be manually assigned to devices when<br>required.                                                                                                    |
| 3 Lease Time (in sec) | The IP addresses assigned to devices on the LAN by the DHCP server are renewed/refreshed at predetermined periods of time. This default is 3600 seconds, or once per hour.                                                                                                    |

Table 3-8. DHCP Settings Descriptions

#### WiFi

Your wireless network is configurable as easily as any consumer WiFi device. There are only four settings and a checkbox, enabling or disabling the WiFi function. See Figure 3-16 and for details.

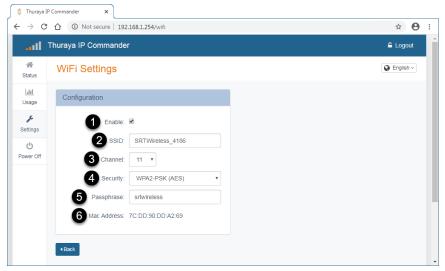

#### Figure 3-16. Settings Panel - WiFi

| ltem                | Description                                                                                                    |  |  |  |
|---------------------|----------------------------------------------------------------------------------------------------|--|--|--|
| 1 Enable            | Enables and disables the wireless functions of the Thuraya IP Commander.<br>If you disable the WiFi hotspot, a confirmation popup is displayed.                                                                                                    |  |  |  |
| 2 SSID              | User-assigned name of the WiFi network.                                                                                                    |  |  |  |
| 3 Channel           | WiFi channel (selectable to a single channel in the 2.4 GHz radio band) on which the IP Commander operates.                                                                                                    |  |  |  |
| 4 Security          | Activates one of three data encryption standards (or Open):<br>• WPA-PSK (TKIP)<br>• WPA2-PSK (AES)<br>• WPA-PSK (TKIP) + WPA2-PSK (AES)                                                                                                    |  |  |  |
| <b>5</b> Passphrase | This passphrase is only needed for users accessing the IP Commander device wirelessly (the Passphrase field is only displayed when one of the three encryption types is selected). The passphrase should be at least eight characters long, containing upper and lowercase letters, numbers, and punctuation marks. |  |  |  |
| 6 Mac Address       | Displays the MAC Address of your WiFi device.                                                                                                    |  |  |  |

#### Table 3-9. WiFi Settings Descriptions

#### **Port Forwarding**

Port Forwarding enables the ability to allow data traffic to pass through specified ports. In other words, you can selectively open "ports" on your firewall to make specific services running on your LAN available to outside (Internet) access, while keeping the bulk of your LAN invisible to the Internet. For example, when your IP Commander modem has Remote Access enabled, port: 41912 is opened to grant access, with proper authentication, to authorized individuals who are accessing the IP Commander from the Internet.

This function is also used to permit individuals on the LAN side of the firewall to host Internet gaming services, as well as the ability to host a website accessible to Internet users. To further limit data traffic to specified ports, you can also assign port numbers to the local (LAN) side of the firewall. Configuring a port on the LAN side of the network (Local Port) permits specific traffic to be directed to a specific network device.

In this example, traffic coming in to the IP Commander's WAN connection (from the Thuraya satellite) through port 5004 is *only* forwarded to port 6000 on a LAN device with the IP address 192.168.120. Conversely, traffic from port 6000 on a network device with an IP address of 192.168.1.120 passes through the firewall to a network device on the internet using port 5004.

Ports can be opened individually, or in ranges.

To create a New Forward Rule, click the **Add Rule** button (item **1** in Figure 3-17 below).

| ∫ 🖏 Thuraya I         | IP Commander  | ×                             |          |                  |         |             |   |
|-----------------------|---------------|-------------------------------|----------|------------------|---------|-------------|---|
| ← → C                 | 🖞 🛈 Not se    | ecure   192.168.1.254/port-fw | rd       |                  |         | ☆ 🔒         | : |
| dl                    | Thuraya IP Co | mmander                       |          |                  |         | 🔓 Logout    | Â |
| Status                | Port Forv     | varding                       |          |                  |         | Q English ~ |   |
| L <u>III</u><br>Usage | New Forwa     | rding Rule                    |          |                  |         |             |   |
| Settings              | 1 Add Rule >  |                               |          |                  |         |             |   |
| U<br>Power Off        | Port Forwar   | rd Rules (10 maximum)         |          |                  |         |             |   |
|                       | Туре          | Global Port Range             | Local IP | Local Port Range | Enabled | Delete      |   |

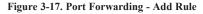

The New Forward Rule page is displayed, as shown in Figure 3-18 below. Complete the fields as described in Table 3-10, and then click **Submit**. The new rule appears in the Port Forwarding Rules portion of the screen. See Figure 3-18 and Table 3-10 for details.

#### 3. Web Configuration Tool

| 🖇 Thuraya I                       | P Commander X      |                       |          |                  |         |             |   |
|-----------------------------------|--------------------|-----------------------|----------|------------------|---------|-------------|---|
| $\leftrightarrow$ $\rightarrow$ G | Not secure   1     | 92.168.1.254/port-fwd |          |                  |         | ☆ \varTheta | : |
| ail.                              | Thuraya IP Command | er                    |          |                  |         | 🔓 Logout    | Î |
| A Status                          | Port Forwardin     | g                     |          |                  |         | English ~   |   |
| L <u>ılıl</u><br>Usage            | New Forwarding Ru  | le                    |          |                  |         |             |   |
| پ<br>Settings                     | Туре:              | тср 72                |          |                  |         |             |   |
| ወ                                 | Global Start Port: | 00000                 | 3        |                  |         |             |   |
| Power Off                         | Global End Port:   | 00000                 | 4        |                  |         |             |   |
|                                   | Local IP:          | 192.168.1.112         | 5        |                  |         |             |   |
|                                   | Local Start Port:  | 00000                 | 6        |                  |         |             | 1 |
|                                   | Local End Port:    |                       | 0        |                  |         |             |   |
|                                   |                    |                       | Submit   |                  |         |             |   |
|                                   | Dert Freuerd Dulas | (40                   |          |                  |         |             |   |
|                                   | Port Forward Rules |                       |          |                  |         |             |   |
|                                   | -                  | al Port Range         | Local IP | Local Port Range | Enabled | Delete      |   |
|                                   | 9                  |                       | 11       |                  | 13      | 14          |   |
|                                   | < Back             |                       |          |                  |         |             |   |

#### Figure 3-18. Port Forwarding - New Forwarding Rule

| ltem                        | Description                                                                                                    |
|-----------------------------|----------------------------------------------------------------------------------------------------|
| Add Rule (from Figure 3-17) | Click to open a dialog to add a new rule.                                                                                                    |
| <b>2</b> Туре               | Use the drop-down to select the service type:<br>TCP = TCP/IP<br>UDP = UDP                                                                                                    |
| <b>3</b> Global Start Port  | The starting port number of the range you are opening to the Internet. Can be used to assign a single port (Start: 80, End: 80), or a range (Start: 500, End: 600).                                                                                                    |
| 4 Global End Port           | The ending port number of the range you are opening to the<br>Internet. Can be used to assign a single port (Start: 80, End: 80), or<br>a range (Start: 500, End: 600).                                                                                                    |
| 5 Local IP                  | IP Address of a designated computer on your Local Area to which traffic from the Internet is being routed.                                                                                                    |
| Local Start Port            | The starting port number of the range you assign to a computer (or computers in more complicated setups), thereby limiting specific types of traffic from the Internet to devices on your LAN. For example, adding port :80 to the local computer's IP address limits incoming and outgoing traffic to http (web) traffic. |
| Local End Port              | The ending port number of the range you assign to a computer (or computers in more complicated setups), thereby limiting specific types of traffic from the Internet to devices on your LAN. For example, adding port :80 to the local computer's IP address limits incoming and outgoing traffic to http (web) traffic.   |

| Item              | Description                                                                                                    |
|-------------------|----------------------------------------------------------------------------------------------------|
| 8 Submit          | Click to add this Port Forwarding Rule to your list of forwarded ports (up to a maximum of ten).                                                             |
| <b>9</b> Туре     | Related to item <b>2</b> above, this displays the selected service type:<br>TCP = TCP/IP; UDP = UDP.                                                         |
| Global Port Range | Related to items (3) and (4) above, this displays he port numbers you are opening to the Internet (Start to End).                                            |
| 1 Local IP        | Related to item <b>5</b> above, this displays the IP Address of a designated computer on your Local Area to which traffic from the Internet is being routed. |
| Docal Port Range  | Related to items 6 and 7 above, this displays the port numbers assign to your computer(s) (Start to End).                                                    |
| B Enabled         | Shows whether this rule is enabled.                                                                                                    |
| Delete            | Click to remove this rule from the Port Forwarding Rules list.                                                                                               |

**Table 3-10. Port Forwarding Rules Descriptions** 

Additional rules, up to a total of ten, can be assigned to devices connected to the LAN. When you have completed setting up the rule, click the **Submit** button (item **3** in Figure 3-18), and then that rule is moved to the *Port Forwarding Rules* portion of the screen. At this point you can write another rule.

**NOTE:** Computers being set up to use Port Forwarding should be configured with static IP addresses, as IP addresses being controlled by the DHCP server could change unexpectedly, disrupting communications.

You can temporarily disable any saved rule by deselecting *Enabled* (item B) corresponding to the rule you want to disable. The listing remains, and can be re-enabled by reselecting *Enabled*.

To delete a saved rule, select *Delete* (item 14) at the far right of the saved rule listing.

#### **Remote Management**

If your modem is inaccessible, or if you are unable to access the modem hardware directly, you can remotely manage the modem over the satellite connection, through the Remote Management tool.

With Remote Management enabled, it is possible to fully administer (manage the Status, Network Configuration, Wireless Settings, Firewall, etc., settings) your IP Commander modem via the Internet.

In order to do so, the **Enable Remote Management** checkbox must be checked, and the modem must be connected to the Thuraya satellite.

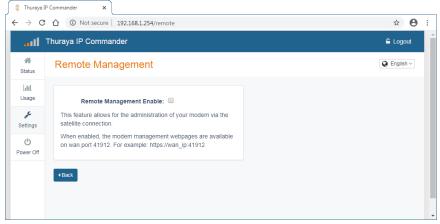

Figure 3-19. Settings Panel - Remote Management

If you do not already have a strong password for your modem, this is a good time to set one up. To prevent access by undesirable individuals, your password should contain a combination of upper and lower case letters, numbers, and punctuation marks. It should be at least ten to fifteen characters long, because if a hacker guesses your password and takes control of your modem, you will not be able to remotely regain control of it, nor will you be able to reset it remotely. Additionally, you may be responsible for any charges for use of the modem. See "*Change Password*" on page 26 for details.

Once you have changed to a strong password, check the **Remote Management Enable** checkbox. The modem requires a restart before Remote Management is enabled (or disabled).

Once Remote Management is enabled, a message is displayed on the Remote Management web page, advising you of the modem's connection status, and that when connected, provides the URL (Uniform Resource Locator) of your IP Commander modem that would be used to access it from the Internet (http://WAN-IP-Address:41912).

*CAUTION:* Your administrative password may need to be strengthened to prevent unauthorized access to the administrative settings on your IP Commander modem. Your password can be changed by following the steps described in See "Change Password" on page 26.

When Remote Management is enabled, the WAN IP address and port (http://*WAN-IP-Address*:41912) are displayed (see red arrow in above). When Remote Management is disabled, the IP address display reverts to 0.0.0.0.

### **MAINTENANCE** Settings

#### Upgrade

Your Thuraya IP Commander device may require updates to its internal operating system from time to time. An **Upgrade** function has been provided to make this task easy to perform.

| P Commander X                                                                         |                                                                                                    |
|---------------------------------------------------------------------------------------|----------------------------------------------------------------------------------------------------|
|                                                                                       | ☆ <b>⊖</b> :                                                                                                    |
| Thuraya IP Commander                                                                  | 🔓 Logout                                                                                                    |
| Upgrade Software                                                                      | C English ~                                                                                                    |
| Select Upgrade File                                                                   |                                                                                                    |
| Current software version: 2.2.38.1P_1.1.2<br>Upgrade File: Choose File No file chosen |                                                                                                    |
|                                                                                       | <ul> <li>Not secure 192.168.1.254/upgrade</li> </ul> Thuraya IP Commander Upgrade Software   Select Upgrade File   Current software version: 2.2.38.1P_1.1.2   Upgrade File:   Choose File   No file chosen |

Figure 3-20. Settings Panel - Upgrade

#### To upgrade the software:

- 1. Obtain the update file from Thuraya or SRT Wireless in whatever method it is provided (web download, ftp, optical media, etc.).
- Connect to the IP Commander and log into the web browser (http://192.168.1.254 with login and password of admin, (unless you have changed the password to something more secure.
- Click Settings > MAINTENANCE > Upgrade to access the screen (see Figure 3-20).
- 4. Click the **Choose File** button. This opens a standard file dialog box. Navigate to the location of the firmware update file on your computer and select.
- 5. Click OK. The upgrade is performed.

#### **Download Logs**

The IP Commander stores system logs, which can be a very useful troubleshooting aid in the event of a system fault. These files can be downloaded to your local PC.

#### To download the log files:

Click Settings > MAINTENANCE > Download Logs to access the screen (see Figure 3-21).

| 🌖 Thuraya I                       | P Commander X                                                                                                    |             |
|-----------------------------------|----------------------------------------------------------------------------------------------------|-------------|
| $\leftrightarrow$ $\rightarrow$ C | ⑦ Not secure   192.168.1.254/download                                                                                                    | ☆ 🖰 :       |
| Il                                | Thuraya IP Commander                                                                                                    | Logout      |
| A Status                          | Download Logs                                                                                                    | C English ~ |
| Lilil<br>Usage                    | Download Diagnostic Logs                                                                                                    |             |
| Settings                          | Press continue to compress the log files into a single archive file<br>and download to your browser.<br>This process may take several minutes to complete. |             |
| O<br>Power Off                    | Continue >                                                                                                    |             |
|                                   | 4 Back                                                                                                    |             |
|                                   |                                                                                                    |             |

Figure 3-21. Settings Panel - Download Logs

- 2. Click the **Continue** button. The Log Files screen is displayed.
- 3. When the **Create Log Archive** button is clicked, an archive file is built, gathering all the logs, and compressing them into a single downloadable file.
- 4. When the Log Archive file is built, the compressed file size is displayed, and instructions for downloading are provided.

#### **Factory Reset**

Select Factory Reset to replace all user-selected Settings with the factory-defined default values.

# 4. Agency Compliance Statements

This section provides information related to agency approvals and other special notices.

## **Declaration of Conformity**

We,

#### SRT Wireless, LLC

of

#### 1613 NW 136th Ave, Sunrise, FL 33323, USA

declare under our sole responsibility that the product

#### **Thuraya IP Commander Modem**

to which this declaration relates, is in conformity with the following standards and/or other normative documents.

For article 3.1(a), Health and Safety of the User:

IEC 60950-1

For article 3.1(b), Electromagnetic Compatibility:

EN 301 489-17, EN 301 489-20, EN 300 328, EN55022-B

For article 3.2, Effective Use of the Spectrum Allocated:

EN 300 328

We hereby declare that all essential radio test suites have been carried out and that the above named product is in conformity to all the essential requirements of Directive 1999/5/EC.

RoHS-2 Directive 2011/65/EU

The European Union (EU) Restriction of Hazardous Substances (RoHS) Directive 2011/65/EU restricts the use of certain hazardous substances in electrical and electronic equipment.

Unless otherwise noted, all products, assemblies, and sub-assemblies manufactured by SRT Wireless and its sub-contractors are compliant with this directive.

| Identification mark: | The equipment will also carry the Class 2 equipment identifier: |
|----------------------|-----------------------------------------------------------------|
| CE                   | ()                                                              |

The technical documentation relevant to the above equipment will be held at:

SRT Wireless, LLC, 1613 NW 136th Ave, Sunrise, FL 33323

John R. Russell

Vice President and Chief Operating Officer, SRT Wireless, LLC

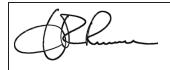

23 September 2015

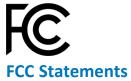

# FCC Part 15.19 Warning Statement- (Required for all Part 15 devices)

THIS DEVICE COMPLIES WITH PART 15 OF THE FCC RULES. OPERATION IS SUBJECT TO THE FOLLOWING TWO CONDITIONS: (1) THIS DEVICE MAY NOT CAUSE HARMFUL INTERFERENCE, AND (2) THIS DEVICE MUST ACCEPT ANY INTERFERENCE RECEIVED, INCLUDING INTERFERENCE THAT MAY CAUSE UNDESIRED OPERATION.

### FCC Part 15.21 Warning Statement

NOTE: THE **GRANTEE** IS NOT RESPONSIBLE FOR ANY CHANGES OR MODIFICATIONS NOT EXPRESSLY APPROVED BY THE PARTY RESPONSIBLE FOR COMPLIANCE. SUCH MODIFICATIONS COULD VOID THE USER'S AUTHORITY TO OPERATE THE EQUIPMENT.

**NOTE**: This equipment has been tested and found to comply with the limits for a Class B digital device, pursuant to part 15 of the FCC Rules. These limits are designed to provide reasonable protection against harmful interference in a residential installation. This equipment generates, uses and can radiate radio frequency energy and, if not installed and used in accordance with the instructions, may cause harmful interference to radio communications. However, there is no guarantee that interference will not occur in a particular installation. If this equipment does cause harmful interference to radio or television reception, which can be determined by turning the equipment off and on, the user is encouraged to try to correct the interference by one or more of the following measures:

- Reorient or relocate the receiving antenna.
- Increase the separation between the equipment and receiver.
- Connect the equipment into an outlet on a circuit different from that to which the receiver is connected.
- Consult the dealer or an experienced radio/TV technician for help.

### FCC Part 1.1310 & 2.1091 RF Exposure Statement

To Satisfy FCC RF exposure requirements for mobile transmitting devices, a separation distance of **58 cm** or more should be maintained between the antenna of this device and persons during device operation. To ensure compliance, operations at closer than this distance is not recommended.

The antenna used for this transmitter must not be co-located in conjunction with any other antenna or transmitter.

### EU WEEE (Waste Electrical and Electronic Equipment) Directives

The European Union (EU) directive on waste electrical and electronic equipment mandates recycling of electrical and electronic equipment throughout the EU by August 13, 2005.

Unless otherwise noted, all products, assemblies, and sub-assemblies manufactured by SRT Wireless and its sub-contractors will be compliant with this directive and any subsequent revisions or amendments. This product carries the WEEE label below to demonstrate compliance.

For addition information, contact SRT Wireless at: www.srtrl.com.

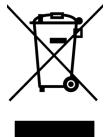

# 5. FAQs

The following are some frequently asked questions about the Thuraya IP Commander:

- Q On the first initial boot up, in what mode does the IP Commander power up?
- A The first time you power your system on, it will boot up in Standard Data Mode.
- **Q** Where do I activate my SIM card?
- A It must be activated by an authorized Thuraya service provider. The SIM card may provide voice services, data services, or both.
- Q Are there yearly maintenance fees associated with the system?
- A No.
- **Q** How am I billed?
- A See your service plan.
- Q Do I have to wait until all status indicator lights turn green to use the IP Commander? Not all lights have to be green but you should wait for the following combination before using the IP Commander:
  - Sup-green (power supply is connected)
  - On-green (IP Commander is powered on)
- A Act-flashing red/off (activity on the satellite link)
  - Sat-green (Satellite antenna status)
  - GPS-green (GPS status)
  - Ant-flash red/green or solid green is fine (show transmit antenna status)
  - · LAN-green if you're connected to a network; off if not connected (local area network status)
- Q What should my RSSI be in order to achieve optimal voice and data performance?
- A In order to achieve optimal voice and data performance you should have a RSSI range between -105 and -95.
- Q Does it matter where the antenna is placed on top of the vehicle?
- A Antenna placement on the vehicle should ensure that the antenna has clear line-of-sight to the satellite.
- **Q** Why do I need to change my connection profiles?
- A Profiles are changeable to reflect the data use plan that you purchased.
- Q When is it okay to power up and power down the IP Commander?
- A The antenna cable carries DC power. Always power the *IP Commander* down prior to connecting or disconnecting the antenna cable from either the antenna or the *IP Commander*.

# **Training Videos**

SRT Wireless has produced some training videos to help you set up your new Thuraya IP Commander device.

Please follow the links shown below on <u>YouTube.com</u>.

- How to set up the IP Commander (https://youtu.be/PRI423fW77Q)
- *How to Change Modes from the Handset (https://youtu.be/\_0ZcIDUccX4)*

| Problem                                              | Possible Cause                                                                                        | Possible Solution                                                                                                    |
|------------------------------------------------------|----------------------------------------------------------------------------------------------------|----------------------------------------------------------------------------------------------------|
| Terminal does not turn on.                           | Power switch not on                                                                                   | • Ensure the power switch is on the<br>ON position and the indicator<br>LED is on.                                                                                        |
|                                                      | Blown AC or DC line     fuse                                                                          | Remove fuse and check.                                                                                                    |
|                                                      | luse                                                                                                  | <ul> <li>Refer to this guide's installation<br/>and operation section.</li> </ul>                                                                                         |
|                                                      | <ul> <li>Insufficient current<br/>available from power<br/>source</li> </ul>                          | • Ensure the DC power source has<br>sufficient current to supply the<br>Thuraya IP Commander.                                                                             |
| No connection to the Web page.                       | No interface con-<br>nection between the<br>Thuraya IP Com-<br>mander and the com-                    | • Ensure there is a WLAN or Eth-<br>ernet connection between the ter-<br>minal and computer, see User<br>Guide                                                            |
|                                                      | <ul> <li>Pour computer is configured with an IP address in the wrong subnet.</li> </ul>               | • Check the IP configuration set-<br>tings on your computer, or enable<br>DHCP or use a static IP address<br>in the same subnet as the UT<br>local IP address.            |
|                                                      | The cable is not prop-<br>erly connected.                                                             | Connect the cable.                                                                                                    |
| Thuraya IP Commander does not obtain a GPS fix.      | Thuraya antenna's loc-<br>ation limits visibility of<br>3 or more GPS satel-<br>lites.                | Move the Thuraya antenna to a<br>location where there are few<br>obstructions such as trees or tall<br>buildings, so that as much as pos-<br>sible of the sky is visible. |
| None of the above solutions resolve the problem.     | Thuraya     IP Commander may     have a hardware or     software fault, and     needs to be re-booted | Remove power. Wait 30 seconds.<br>Reconnect the DC power and<br>turn on the Thuraya IP Com-<br>mander.                                                                    |
| No signal or weak signal from the Thuraya satellite. | • The view to the satellite is blocked                                                                | Make sure the antenna has a clear<br>view in all directions.                                                                                                    |
|                                                      | The antenna cable is<br>not properly con-<br>nected                                                   | • Check that both ends of the cable<br>are connected properly according<br>to the guidelines in the Install-<br>ation manual, or check that no<br>connectors are damaged. |

| Problem                                        | Possible Cause                                                                                                    | Possible Solution                                                                                                    |
|------------------------------------------------|----------------------------------------------------------------------------------------------------|----------------------------------------------------------------------------------------------------|
| 256 kbps or 384 kbps streaming does not work.  | <ul> <li>The elevation angle to<br/>the satellite is too low</li> <li>There is not enough<br/>free bandwidth for a<br/>256 kbps or 384 kbps<br/>streaming connection</li> </ul> | <ul> <li>256 kbps and 384 kbps streaming<br/>is normally not available in areas<br/>with low elevation.</li> <li>If there is too much traffic on the<br/>network, it may not be possible to<br/>assign a 256 kbps or 384 kbps<br/>streaming session. You may try a<br/>streaming profile with a lower bit<br/>rate or a best effort connection<br/>instead.</li> </ul> |
| The web interface cannot be accessed.          | The browser is con-<br>figured to use a proxy<br>server     You have entered a<br>wrong IP address     You are connected<br>using a VPN                                         | <ul> <li>For Microsoft Internet Explorer,<br/>select Tools → Internet Options<br/>→ Connections → LAN Settings<br/>and uncheck "Use a proxy server<br/>for your LAN".</li> <li>Check the IP address and re-enter<br/>it.</li> <li>Close down your VPN connection.</li> </ul>                                                                                           |
| A phone connection cannot be estab-<br>lished. | <ul> <li>The handset cable is<br/>not properly con-<br/>nected.</li> <li>The cable type or con-<br/>nector type is not cor-<br/>rect</li> </ul>                                 | <ul> <li>Connect the cable.</li> <li>For information on the correct type<br/>of connector and cable, refer to<br/>the installation manual.</li> </ul>                                                                                                    |
| A LAN connection cannot be established.        | The Ethernet cable is<br>not properly con-<br>nected                                                                                                    | Connect the cable.                                                                                                    |
| Cannot register for voice.                     | SIM card issues                                                                                                    | <ul> <li>Check that the SIM card is in its<br/>proper slot and that it is currently<br/>active with your service provider</li> <li>Check that the SIM card is pro-<br/>visioned for voice</li> </ul>                                                                                                    |
| Cannot register for IP.                        | SIM card issues                                                                                                    | <ul> <li>Check that the SIM card is in its<br/>proper slot and that it is currently<br/>active with your service provider</li> <li>Check that the SIM card is pro-<br/>visioned for data</li> </ul>                                                                                                    |

| Problem                        | Possible Cause                          | Possible Solution                                                                                                    |
|--------------------------------|-----------------------------------------|----------------------------------------------------------------------------------------------------|
| Cannot connect for IP service. | SIM card issues , Pro-<br>file settings | Check to ensure the SIM card is<br>provisioned for IP service with<br>your service provider, and check<br>that the profile settings match<br>with your billing agreement. A<br>per-megabyte plan should set<br>streaming to disabled. |

| Table 6-1 | . IP Command | er Troubleshooting Chart |
|-----------|--------------|--------------------------|
|-----------|--------------|--------------------------|

# **Error Codes**

These error codes are displayed on the **Thuraya** handset, which connects to the front panel of the **IP Commander** device.

| Number | Short Name                    | Remedial solutions by SRTW                                                         |
|--------|-------------------------------|------------------------------------------------------------------------------------|
| 0      | No error                      | No action required. The BDU is functioning properly.                               |
| 1      | Failed to read IMEI           | The BDU failed to read the IMEI.                                                   |
|        |                               | Please restart the BDU                                                             |
|        |                               | If the problem persists, contact your service provider.                            |
| 2      | Illegal ME                    | This hardware is not accepted by the network.                                      |
| 3      | IMEI not accepted             | The network does not allow emergency calls from this IMEI.                         |
| 101    | Invalid antenna model         | Verify that the correct antenna model is connected.                                |
| 102    | HPA disabled                  | The antenna transmit is powered off.                                               |
|        |                               | Please restart the BDU.                                                            |
| 103    | HPA thermal alarm             | The antenna transmitter has overheated.                                            |
|        |                               | It may power off to prevent hardware damage.                                       |
|        |                               | Please allow the system to cool down by powering off for a short time.             |
| 104    | HPA fan fault                 | The fan inside the antenna has reported a problem.<br>Please restart the BDU.      |
|        |                               | If the problem persists, the antenna may need service or replacement.              |
| 105    | HPA unknown fault             | The antenna transmitter has reported an unknown error code.                        |
|        |                               | If the problem persists, the antenna may need service or replacement.              |
| 106    | ATB failure                   | Check the antenna cable connections are secured at both ADU and BDU antenna ports. |
| 107    | Antenna communication problem | Check the antenna cable connections are secured at both ADU and BDU antenna ports. |
|        |                               | Restart the BDU.                                                                   |
| 108    | Calibration failure           | Check the antenna cable connections are secured at both ADU and BDU antenna ports. |
|        |                               | Restart the BDU                                                                    |

| Number | Short Name                  | Remedial solutions by SRTW                                                                                                    |
|--------|-----------------------------|----------------------------------------------------------------------------------------------------|
| 201    | No SIM card in primary slot | Verify that the SIM card is present inside the BDU's SIM card slot.                                                                            |
|        |                             | SIM card may be inserted incorrectly.                                                                                                    |
|        |                             | Remove SIM card and ensure it is inserted properly according to its oriented symbol on the BDU font panel.                                     |
|        |                             | SIM Card contacts may be dirty.                                                                                                    |
|        |                             | Clean the SIM card contacts with a dry cloth.                                                                                                  |
|        |                             | If the problem persists, replace the SIM card with a known good SIM card otherwise please return the BDU to your Service Provider for service. |
| 203    | SIM communication problem   | Power down the BDU and try again.                                                                                                    |
| 204    | SIM Locked                  | The SIM card is locked. Depending on the SIM card's lock state, enter the PIN or PUK to unlock the SIM Card.                                   |
| 205    | SIM Missing file            | SIM card was incorrectly programmed with missing required field(s).                                                                            |
|        |                             | Please contact your Service Provider.                                                                                                    |
| 301    | Illegal MS                  | The subscriber information is rejected or the SIM card is not producing correct authentication information.                                    |
|        |                             | Please contact your Service Provider.                                                                                                    |
| 302    | PLMN not allowed            | Network connection failure due to PLMN which is not allowed.                                                                                   |
|        |                             | Please contact your Service Provider.                                                                                                    |
| 303    | Roaming not allowed         | You are using a SIM card from a carrier that does not have a roaming agreement with your Service Provider.                                     |
|        |                             | Please contact the Service Provider.                                                                                                    |
| 304    | IMSI unknown HLR            | The subscriber information is not recognized by the network.                                                                                   |
|        |                             | Please contact your Service Provider                                                                                                    |
| 305    | IMSI unknown VLR            | The subscriber information is not on the network's roaming list.                                                                               |
|        |                             | Please contact your Service Provider                                                                                                    |
| 306    | Service not supported       | Network connection failure due to service option which is not supported.                                                                       |
|        |                             | Please contact your Service Provider.                                                                                                    |

| Number | Short Name                      | Remedial solutions by SRTW                                                                                                    |
|--------|---------------------------------|----------------------------------------------------------------------------------------------------|
| 307    | Service not subscribed          | Verify the correct settings in the web console and contact your Service Provider to activate authorized service.               |
| 308    | Network detached mobile         | Verifying the settings on the web console.                                                                                     |
|        |                                 | Restart the BDU and try again.                                                                                                 |
|        |                                 | If the problem persists, please contact your Service Provider.                                                                 |
| 309    | Data Service Not Allowed        | Please contact your service provider to activate service.                                                                      |
| 310    | Service Not Allowed             | Please contact your service provider to activate service.                                                                      |
| 311    | Identity cannot be derived      | Network registration failure. The BDU will retry automatically.                                                                |
|        |                                 | If the problem persists, please contact your Service Provider.                                                                 |
| 312    | Location area not allowed       | Network connection failure due to the terminal which is not allowed in the location area.                                      |
|        |                                 |                                                                                                    |
| 313    | Temperature sisteration failure | Please contact your Service Provider.                                                                                          |
| 313    | Temporary registration failure  | Network registration failure. The BDU will retry<br>automatically.                                                             |
|        |                                 | If the problem persists, please contact your Service Provider.                                                                 |
| 314    | General registration failure    | Network registration failure. The BDU will retry automatically.                                                                |
|        |                                 | If the problem persists, please contact your Service Provider.                                                                 |
| 315    | Registration retries exhausted  | Network re-connection failure. Restart the BDU if the problem persists.                                                        |
| 318    | GW Mode/SIM Misconfiguration    | Invalid Gateway Mode Configuration.                                                                                            |
| 401    | Signal lost                     | Make sure no obstruction is blocking satellite signal and the ADU has a clear sky view in the direction of the satellite.      |
|        |                                 | If the problem persists, restart the BDU.                                                                                      |
| 402    | Pilot tracking                  | Make sure no obstruction is blocking satellite signal and<br>the ADU has a clear sky view in the direction of the<br>satellite |
| 403    | No GPS                          | Make sure no obstruction is blocking satellite signal and no object is placed over the ADU.                                    |
|        |                                 | Wait for 5 minutes for the GPS position to be updated.                                                                         |
|        |                                 | If the problem persists, restart the BDU.                                                                                      |

| Number | Short Name                  | Remedial solutions by SRTW                                                                                                    |
|--------|-----------------------------|----------------------------------------------------------------------------------------------------|
| 404    | Old GPS                     | A new GPS fix is obtained during the connection process,<br>superseding the old fix. The terminal will reacquire the<br>connection. |
|        |                             | If the problem continues and the new connection cannot be re-established, please contact your Service Provider.                     |
| 501    | LLC or SNDCP failure        | Network connection failure caused by LLC or SNDCP failure. Restart the BDU.                                                         |
|        |                             | If the problem persists, please contact your Service Provider.                                                                      |
| 502    | Unknown PDP type            | Network connection failure. Restart the BDU.                                                                                        |
|        |                             | If the problem persists, please contact your Service Provider.                                                                      |
| 503    | User authentication failure | Network registration failure. The BDU will retry automatically.                                                                     |
|        |                             | If the problem persists, please contact your Service Provider.                                                                      |
| 504    | PDP Option not supported    | Network connection failure because the service option is not supported.                                                             |
|        |                             | Please contact your Service Provider to activate authorized service.                                                                |
| 505    | NSAPI already used          | Network connection failure because the service is already in use for this subscriber. Restart the BDU.                              |
|        |                             | If the problem persists, please contact your Service Provider.                                                                      |
| 506    | PDP deactivated by network  | Network connection failure or the network may be down.                                                                              |
|        |                             | Please contact your Service Provider.                                                                                               |
| 507    | PDP retries exhausted       | Network connection failure or the network may be down.                                                                              |
|        |                             | Please contact your Service Provider.                                                                                               |
| 508    | Missing or unknown APN      | Network connection failure due to the missing or invalid of APN,                                                                    |
|        |                             | Please contact your Service Provider to the correct network settings.                                                               |
| 509    | QOS rejected                | Network connection failure due to rejected QOS by the network.                                                                      |
|        |                             | If the problem persists, please contact your Service Provider.                                                                      |

| Number | Short Name                  | Remedial solutions by SRTW                                                                                          |
|--------|-----------------------------|----------------------------------------------------------------------------------------------------|
| 510    | PDP insufficient resources  | Network connection failure due to insufficient satellite resources.                                                 |
|        |                             | If the problem persists, please contact your Service<br>Provider.                                                   |
| 511    | PDP reactivation required   | Verify the correct settings in the web console and contact<br>your Service Provider to activate authorized service. |
| 512    | PDP feature not supported   | Network connection failure because the service option is not supported.                                             |
|        |                             | Please contact your Service Provider to activate<br>authorized service.                                             |
| 513    | PDP transaction id in use   | Network connection failure due to transaction ID.                                                                   |
|        |                             | If the problem persists, please contact your Service<br>Provider.                                                   |
| 514    | PDP not subscribed          | Verify the correct settings in the web console and contact<br>your Service Provider to activate authorized service. |
| 515    | PDP activation rejected     | Network connection failure due to unknown cause.                                                                    |
|        |                             | Verify the correct settings in the web console.                                                                     |
|        |                             | If the problem persists, please contact your Service<br>Provider.                                                   |
| 516    | PDP temporarily unavailable | Network access temporarily unavailable.                                                                             |
|        |                             | Please wait for the terminal to reacquire a connection within 3 to 5 minutes.                                       |
|        |                             | If the problem persists, contact your Service Provider.                                                             |
| 517    | General PDP failure         | Network connection failure due to unknown cause.                                                                    |
|        |                             | If the problem persists, please contact your Service<br>Provider.                                                   |
| 601    | Invalid position            | Network service is not available due to invalid GPS position.                                                       |
|        |                             | Verify the ADU has a clear sky view in the direction of the satellite.                                              |
|        |                             | If the problem persists, contact your Service Provider.                                                             |
| 602    | Invalid position for beam   | Registration is delayed or a handover is in progress.                                                               |
|        |                             | Please wait for the terminal to reregister within 1 to 3 minutes.                                                   |
|        |                             | If the problem persists, contact your Service Provider.                                                             |

| Number | Short Name                  | Remedial solutions by SRTW                                                    |
|--------|-----------------------------|-------------------------------------------------------------------------------|
| 603    | Lack of resources           | Network connection failure due to insufficient resources.                     |
|        |                             | If the problem persists, please contact your Service Provider.                |
| 604    | Wait for streaming channel  | Network connection delayed due to resource requirement.                       |
|        |                             | Please wait 1 minute for resource allocation.                                 |
| 605    | Non availability of service | Network service is not available.                                             |
|        |                             | Please contact your Service Provider.                                         |
| 606    | QOS not satisfied           | Quality of service requested cannot be satisfied at this time.                |
|        |                             | Please try again later, or configure a lower bit rate or best effort service. |
| 607    | Access barred               | The service option is not available in the current spot beam.                 |
|        |                             | The BDU will attempt to find a more suitable signal automatically.            |
|        |                             | If this message persists, contact your Service Provider.                      |

Table 6-2. Error Codes